**Professional Vision**

# **Руководство по работе с программой «Инфокуб»**

Настоящая книга является руководством по использованию программы «Инфокуб». Авторские права компании «Professional Vision» защищены законом. Копирование и распространение программного обеспечения и документации к нему в какой бы то ни было форме и любыми средствами в отсутствие специального соглашения являются противозаконными.

Все названия фирм, Ф.И.О., а также все числовые данные, используемые в данной инструкции, являются вымышленными. За случайные совпадения авторы ответственности не несут. «Professional vision» оставляет за собой право перерабатывать настоящее издание, вносить в него изменения и дополнения, не уведомляя об этом частных лиц и организации.

Дополнительные вопросы по работе программы вы можете задать специалистам компании «Professional Vision» по телефону (343) 375-66-56 или электронной почте ic@pvision.ru. Официальное представительство компании в сети Интернет: <http://www.pvision.ru>.

# Оглавление

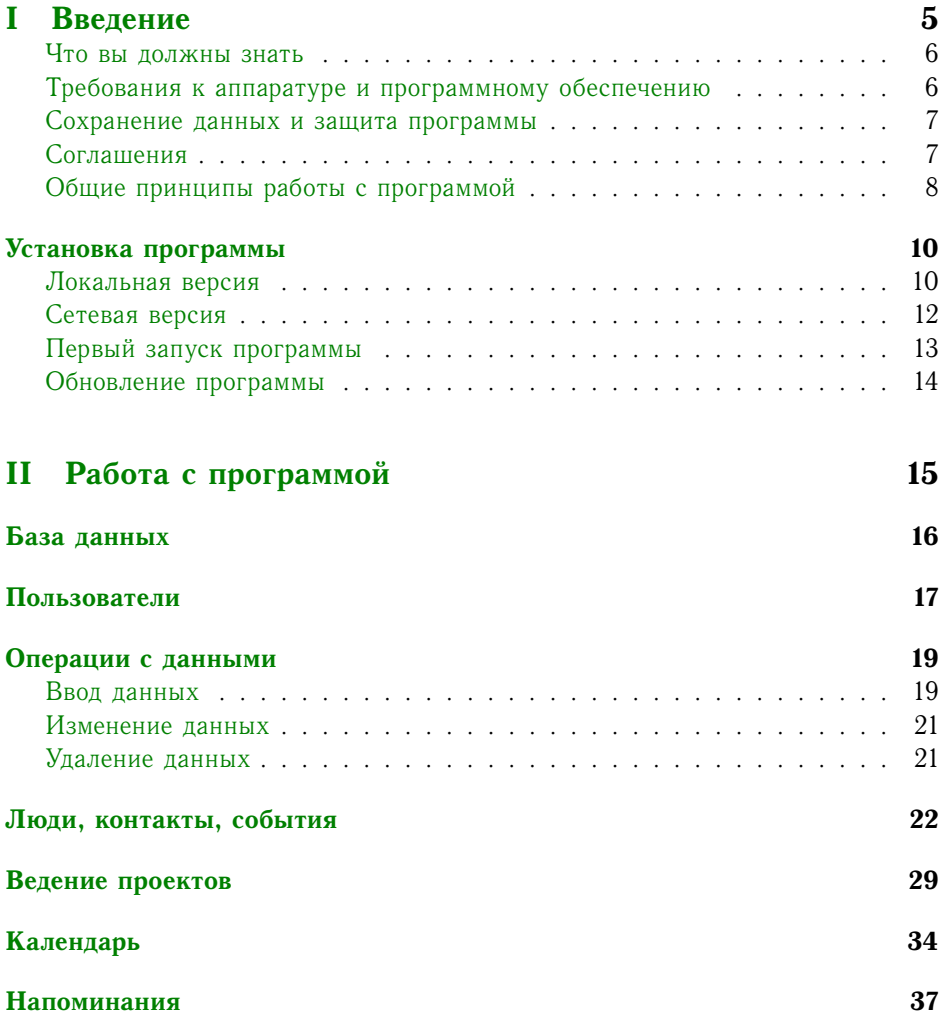

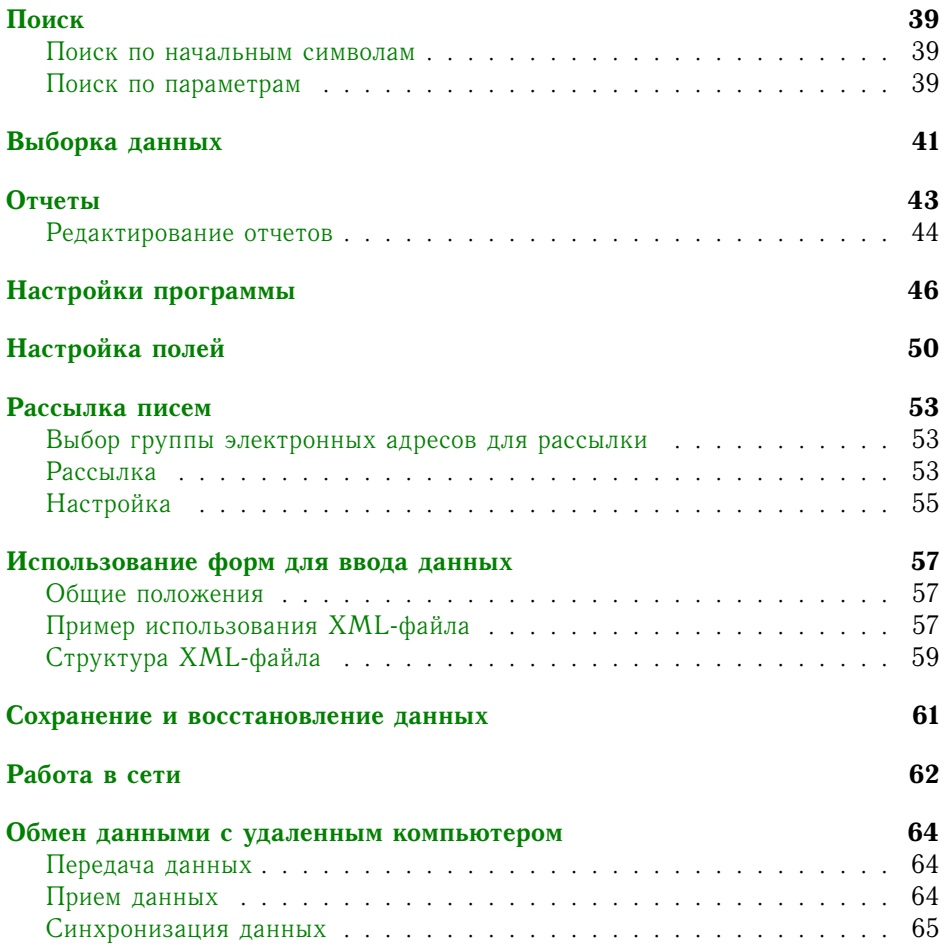

# <span id="page-4-0"></span>**Часть I Введение**

### Что вы должны знать

<span id="page-5-0"></span>Характер изложения данного руководства предполагает, что вы знакомы с операционной системой Microsoft Windows и владеете базовыми навыками работы с ней.

Вам должны быть знакомы следующие понятия и навыки приемы работы с окнами; использование меню «Пуск» для вызова программ; работа с меню; использование управляющих элементов диалогов.

Если вы недостаточно хорошо владеете перечисленными выше понятиями и навыками, рекомендуем обратиться к документации по операционной системе Microsoft Windows

## Требования к аппаратуре и программному обеспечению

<span id="page-5-1"></span>Минимальные требования к аппаратному обеспечению компьютеров, на которых устанавливается программа «Инфокуб»:

- Процессор: Pentium-166;
- Оперативная память: 32 Мбайт;
- Свободное место на диске: для установки программы 8,8 Мбайт, для работы - не менее 50 Мбайт;
- Операционная система, совместимая с MS Windows 98/NT. За неправильность работы программы в других операционных системах «Professional Vision» ответственности не несет. Для работы программы необходимо, чтобы ваша операционная система поддерживала ввод и отображение русскоязычных символов.

Производительность серверной части во многом зависит от соотношения количества одновременно работающих с ней пользователей, количества обрабатываемых документов и аппаратной части сервера базы данных.

Минимальные требования к аппаратной части компьютера, на котором устанавливается сервер базы данных для сетевой работы с «Инфокуб»:

- Процессор: Pentium-166;
- Оперативная память: 64 Мбайт:
- Свободное место на диске: зависит от количества обрабатываемых данных;
- Операционная система, совместимая с MS Windows NT.

• Компьютер, на котором установлен сервер, должен быть снабжен источником бесперебойного питания.

Минимальные требования к ЛВС: сеть 5 категории пропускной способностью не менее 10 Мбит/с, поддержка протокола ТСР/IР.

### Сохранение данных и защита программы

<span id="page-6-0"></span>Зарегистрированная программа привязана к компьютеру, на котором она установлена. Это означает, что если вы скопируете все файлы и каталоги программы на другой компьютер, то программа не будет там работать корректно и в конечном итоге уничтожит все данные.

Система зашиты от копирования устроена таким образом, что каталоги и файлы программы «Инфокуб» не привязываются к фиксированному месту на жестком диске. Это открывает возможность перемещения программы на диске. Можно также создавать резервные копии программы на дискетах и восстанавливать ее в случае каких-либо аварийных ситуаций.

Для сохранения данных, введенных при работе с программой, рекомендуем вам регулярно (ежедневно, раз в неделю) сохранять копию базы данных. Как легче это сделать, смотрите в разделе «Сохранение и восстановление данных», стр. 61. При поломке компьютера или сбое в работе программы по техническим причинам вы всегда сможете после установки программы открыть архивную копию базы данных и продолжить работу.

### Соглашения

<span id="page-6-1"></span>В настоящем руководстве приняты следующие соглашения:

- Названия отчетов и названия разделов руководства выделены полужирным шрифтом и заключены в двойные кавычки, например, отчет «События за период».
- Названия рабочих окон, диалогов, полей, закладок, справочников, пунктов меню выделены полужирным шрифтом, курсивом и заключены в двойные кавычки, например: поле «Вид деятельности», окно «Настройка полей».
- Наименование кнопок (элементов управления) в диалогах и рабочих окнах выделены полужирным шрифтом и заключены в квадратные скобки, например: [ОК], [Отмена], [Удалить].
- Первая строка сверху основного рабочего окна программы, содержащая пункты «Файл», «Вид», «Сервис», «Помощь» называется главным меню.

• Меню, появляющееся после нажатия правой кнопки мыши, называется всплывающим.

# Общие принципы работы с программой

- <span id="page-7-0"></span>• Программа универсальна и подходит для компаний с самой разнообразной деятельностью: агентства недвижимости, юридические компании, сервисные центры, студии рекламы и дизайна, издательства, фармацевтические предприятия, страховые компании, торгующие организации и многие другие.
- «Инфокуб» поддерживает работу в сети и удаленно. Подробнее об этом можно прочитать в разделах «Работа в сети», стр. 62 и «Обмен данными с удаленным компьютером», стр. 64.
- При вводе в систему пользователей каждый пользователь будет иметь доступ только к своей части базы данных. Пользователь с правами администратора имеет доступ ко всей базе данных.
- Для выбора данных из базы по определенным критериям можно использовать функцию поиска или задать условия фильтра.
- «Инфокуб» позволяет вести электронный документооборот, работать совместно с программой «Бизнес Пак», а также использовать xml-формы для ввода данных с целью проведения маркетинговых исследований, составления заявок и многое другое.
- В программу встроен механизм почтовой рассылки писем по электронным адресам из базы данных. Подробнее об этом можно прочитать в разделе «Рассылка писем», стр. 53.
- Для настроек программы и вызова некоторых функций используется главное меню программы. Все операции с данными производятся с помощью всплывающего меню. Для вызова всплывающего меню установите курсор на нужную запись и нажмите правую кнопку мыши. Для вызова того или иного пункта меню можно использовать комбинацию определенных клавиш - «горячие клавиши».
- В полях указания даты можно использовать встроенный в программу календарь для выбора нужного числа, месяца и года.
- Для удобства работы можно изменять расположение и ширину колонок в рабочих окнах. Для перемещения колонки надо навести курсор на заголовок колонки и нажать левую кнопку мыши. Затем, не отпуская мышку, навести курсор на место, куда хотите перенести колонку, и

отпустить мышку. Для изменения границ колонки надо навести курсор мыши на границу между заголовками колонок и, удерживая нажатой левую кнопку мыши, растянуть или уменьшить ширину колонки.

# <span id="page-9-0"></span>**Установка программы**

Установочный комплект программы может быть предоставлен вам одним большим файлом или разделенным на несколько файлов для получения через Интернет при неустойчивой связи и для удобной записи на дискеты.

В случае, если вы получили установочный комплект несколькими частями, для установки запустите первую часть (файл с расширением exe).

Если вы получили программу на дискетах, то для установки вставьте в дисковод дискету №1 и запустите записанный на ней файл. В процессе установки система будет запрашивать следующие по порядку дискеты.

### **Локальная версия**

<span id="page-9-1"></span>Локальная версия — версия программы для работы на одном или нескольких не соединенных сетью компьютерах.

Для установки локальной версии «Инфокуб» на компьютер запустите файл **icsetup.exe** (при скачивании частями **icsetup-floppy.exe**). Откроется *«Мастер установки»* программы (рис. [1\)](#page-10-0), инструкциям которого надо следовать для успешной установки программы на ваш компьютер.

Для продолжения установки используйте кнопку **[Далее]**; для возврата к предыдущему окну установки — кнопку **[Назад]**. Для выхода из программы установки нажмите кнопку **[Отмена]**.

При установке программы поверх демонстрационной версии, если вы хотите продолжать работу с введенными ранее данными, в одном из окон установки снимите галочку в окошке *«Пустая база данных»* (рис. [2\)](#page-10-1).

После нажатия кнопки **[Установить]** программа будет установлена на ваш компьютер. Для работы с программой потребуется регистрация (см. раздел **[«Первый запуск программы»](#page-12-0)**, стр. [13\)](#page-12-0).

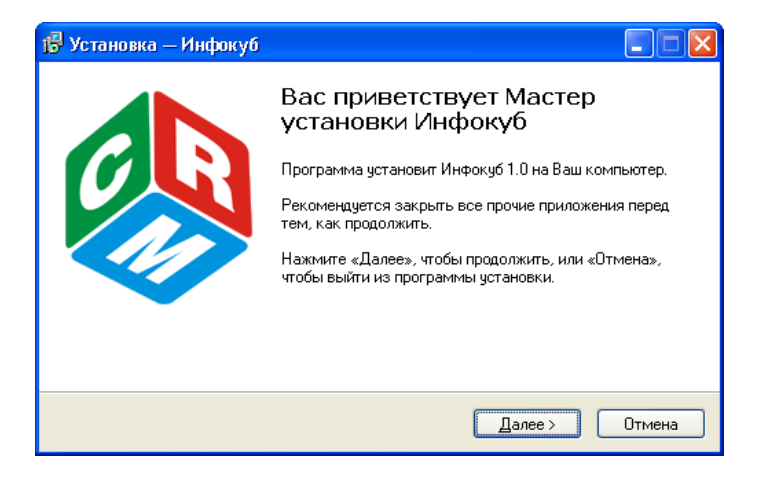

Рис. 1: Мастер установки «Инфокуб»

<span id="page-10-0"></span>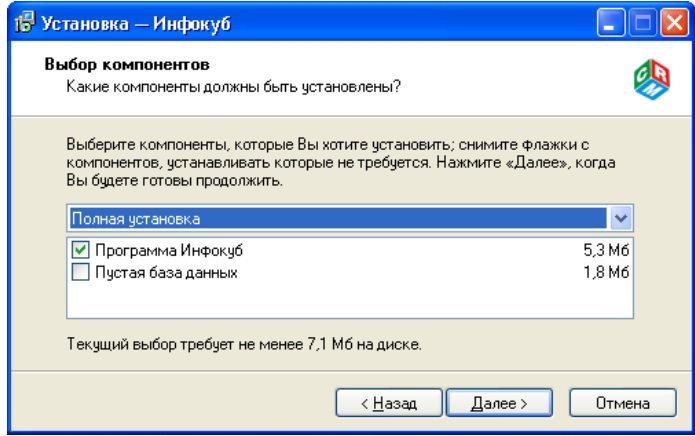

<span id="page-10-1"></span>Рис. 2: Выборочная установка «Инфокуб»

# Сетевая версия

<span id="page-11-0"></span>Можно организовать работу сотрудников с программой «Инфокуб» на соединенных локальной сетью компьютерах по принципу «Клиент-Сервер». В этом случае сотрудники предприятия будут работать с общей базой данных.

При необходимости можно ввести ограничения на доступ к базе, в этом случае каждый пользователь будет работать только со своей частью данных, в то время как пользователь с правами администратора будет иметь доступ ко всем данным программы.

Для настройки сетевой работы с программой порядок установки следуюший:

1. Установите серверную часть программы на компьютер, на котором будет находиться база данных. Серверная часть состоит из SQL сервера Fire**bird** и пустой базы данных. Для установки запустите файл icbase.exe (при скачивании частями *icbase-floppy.exe*) и следуйте инструкциям открывшегося окна «Мастер установки» (рис. 3).

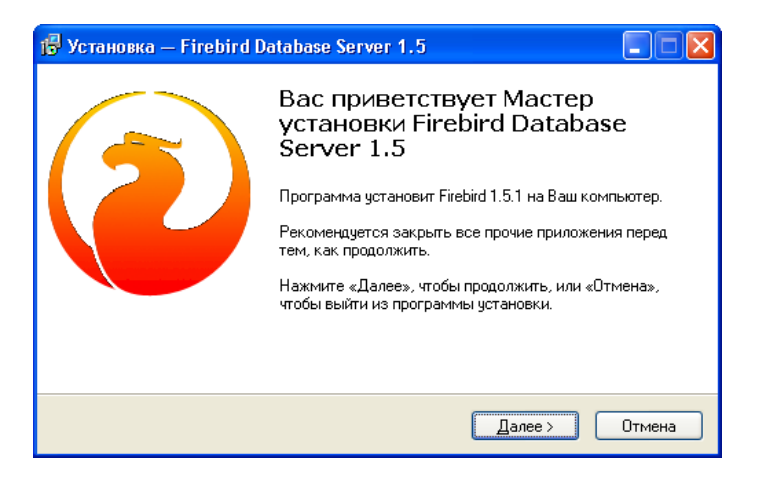

Рис. 3: Мастер установки серверной части программы

<span id="page-11-1"></span>Для сохранения введенных в демо-версии данных при установке поверх демо-версии не отмечайте галочкой компонент «Пустая база данных».

Если демо-версия была установлена на другом компьютере, то перенесите на компьютер-сервер из демо-версии файл *ic.gdb* (база данных).

Если у вас имеется только архив базы данных, созданный через меню «Файл»  $\rightarrow$  «Архивация данных», то его можно открыть на компьютересервере через меню «Файл» - «Разархивация данных» при условии, что на компьютере-сервере установлено клиентское место. В противном случае разархивируйте файл с базой на компьютере-сервере средствами **Firebird**.

- 2. Установите клиентскую часть программы на компьютеры, на которых будет вестись работа с программой. Для этого запустите файл **icclient.exe** (при скачивании частями **icclient-floppy.exe**) и следуйте инструкциям открывшегося окна *«Мастер установки»* программы (рис. [1\)](#page-10-0). Без установки клиентской части вы не сможете работать с программой «Инфокуб».
- 3. Запустите программу на клиентских компьютерах. Для настройки пути к базе откроется окно *«Путь к базе данных»*. Нажмите кнопку в поле *«База данных»* и в открывшемся окне выберите компьютер в сети, на котором установили серверную часть программы. Пример представлен на рисунке [4.](#page-12-1) После нажатия кнопки **[ОК]** откроется окно регистрации (см. раздел **[«Первый запуск программы»](#page-12-0)**, стр. [13\)](#page-12-0).

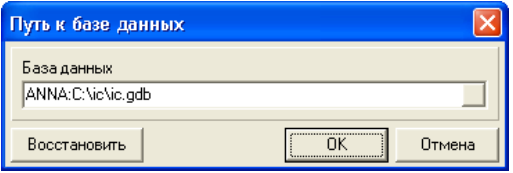

<span id="page-12-1"></span>Рис. 4: Настройка базы данных

# **Первый запуск программы**

<span id="page-12-0"></span>После установки для запуска программы щелкните мышкой по иконке или нажмите кнопку **[Пуск]** и выберите «Инфокуб» в списке программ. При первом запуске откроется окно регистрации (рис. [5\)](#page-13-1).

В окне регистрации надо указать следующие данные:

- 1. В поле *«УНК»* ввести уникальный номер клиента, для получения которого надо сообщить сотруднику компании «Professional Vision» выданный программой в поле *«Ваш ID»* идентификационный номер.
- 2. В поле *«Количество мест»* указать цифрами количество компьютеров, на которых вы будете работать с программой.
- 3. В поле *«Серийный номер»* ввести серийный номер, который присваивается при регистрации программы.

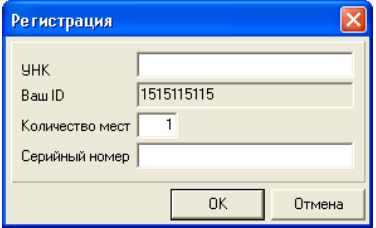

<span id="page-13-1"></span>Рис. 5: Регистрация программы

После внесения регистрационных данных нажмите кнопку **[ОК]**. Если все поля заполнены правильно, вы сможете начать работу с «Инфокуб». В случае неверно указанного серийного номера или количества мест, на которые вы приобрели программу, система выдаст предупреждающее сообщение, и регистрация будет продолжена.

### **Обновление программы**

<span id="page-13-0"></span>Если вы получили файл **icupdate.exe**, то для обновления локальной версии программы следует запустить этот файл на компьютере, где установлен «Инфокуб». При этом сама программа должна быть закрыта. При обновлении программы все данные сохраняются.

Для обновления сетевой версии «Инфокуб» достаточно запустить файл **icupdate.exe** на компьютере-сервере.

# <span id="page-14-0"></span>**Часть II Работа с программой**

# <span id="page-15-0"></span>**База данных**

В самом начале работы необходимо задать имя вашей базе данных и её уникальный номер (идентификатор). Без этого вы не сможете в дальнейшем обмениваться данными между несколькими базами и объединять информацию в общую базу.

В меню *«Сервис»* выберите пункт *«База данных»*. В открывшемся окне *«База данных»* заполняются следующие поля (рис. [6\)](#page-15-1):

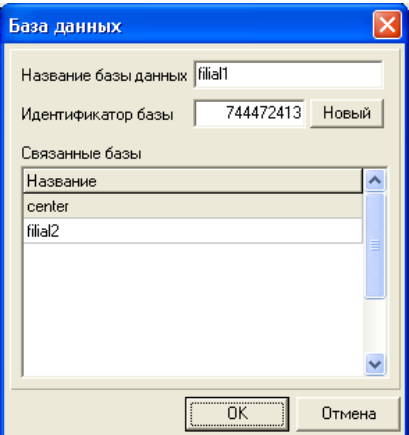

<span id="page-15-1"></span>Рис. 6: База данных

- В поле *«Название базы данных»* задайте уникальное имя вашей базе данных.
- В поле *«Идентификатор»* введите уникальный номер (идентификатор) базы данных. Лучше для этой цели воспользоваться кнопкой **[Новый]**, — программа автоматически присвоит номер вашей базе.
- В таблице *«Связанные базы»* указываются базы данных, с которыми возможен будет обмен данными. Для добавления новой базы к списку или изменения информации используйте всплывающее меню, вызываемое правой кнопкой мыши.

# <span id="page-16-0"></span>**Пользователи**

Возможны следующие варианты работы с данными:

- 1. Есть один пользователь, под именем которого все сотрудники заходят в систему. В этом случае будет вестись одна общая база данных, полностью открытая всем сотрудникам. С целью обезопасить базу данных от открытия посторонними лицами пользователю можно установить пароль. В этом случае при каждом запуске программы будет запрашиваться имя пользователя и пароль.
- 2. Каждый сотрудник входит в систему под своим уникальным именем и паролем. В этом случае сотрудник ведет только свою часть базы, невидимую другим пользователям. Пользователь с правами администратора может работать со всеми контактами и проектами базы данных.

В меню *«Сервис»* → *«Пользователи»* определяются пользователи, которые будут иметь доступ к данным. Для добавления нового пользователя вызовите в окне *«Пользователи»* всплывающее меню и выберите в нем пункт *«Вставить»*. Для изменения информации о пользователе используйте пункт всплывающего меню *«Изменить»*; для удаления — пункт *«Удалить»*.

В открывшемся окне *«Пользователь»* заполняются следующие поля (рис. [7\)](#page-17-0):

- В поле *«Логин»* введите имя пользователя для доступа к данным.
- Отметка в окошке *«Администратор»* означает, что пользователь будет обладать правами администратора — возможностями смотреть, изменять, дополнять и удалять информацию всех пользователей.
- Заполните поля *«Фамилия»*, *«Имя»* и *«Отчество»* пользователя.
- В полях *«Пароль»* и *«Подтверждение пароля»* введите пароль для входа в программу.

#### **Администратор**

Пользователь с правами администратора может работать как со своей частью базы, так и с данными других пользователей. Для этого в меню *«Вид»* выберите пункт *«Все объекты»*.

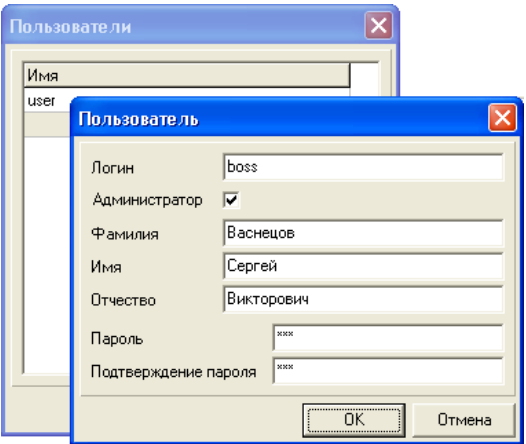

<span id="page-17-0"></span>Рис. 7: Добавление пользователя

На закладке *«Контакты»* будут отображены все контакты предприятия с указанием имени пользователя в графе *«Пользователь»*; на закладке *«Проекты»* — все проекты предприятия с указанием имени пользователя, координирующего проект.

Администратор может передать контакт или проект другому пользователю. Для этого выделите название контакта (проекта), вызовите всплывающее меню и выберите в нем пункт *«Сменить владельца»*. В открывшемся окне *«Владелец»* выделите имя пользователя, которому хотите передать контакт (проект), и нажмите кнопку **[ОК]**.

Для пользователя с правами администратора в меню *«Файл»* будет активно подменю *«Войти другим пользователем»*. Вы можете выбрать в списке имя пользователя, базу которого хотите увидеть.

# <span id="page-18-0"></span>Операции с данными

Одна из основных задач программы «Инфокуб» — сбор, хранение и анализ введенных данных. Данные для программы могут быть представлены в виде контактной информации о людях, о предприятиях, с которыми вы работаете. Это могут быть данные об основных событиях, запланированных или наоборот уже произошедших. Это могут быть маркетинговые анкеты для анализа рынка, политики конкурентов, потребительского спроса и прочее.

В этом разделе мы расскажем вам, как начать работу с программой или, другими словами, как вводить, изменять и удалять информацию.

### Ввод данных

<span id="page-18-1"></span>Все операции по добавлению, изменению и удалению данных совершаются с помощью всплывающего меню, которое вызывается нажатием правой кнопки мыши.

Для ввода данных нажмите на окне правую кнопку мыши и выберите в появившемся меню (рис. 8) пункт «**Вставить»**. Откроется окно, в котором требуется заполнить соответствующие поля и нажать на кнопку [ОК].

| Вставить          | Ctrl+Ins |  |  |  |  |
|-------------------|----------|--|--|--|--|
| Изменить          | $C$ rl+F |  |  |  |  |
| Удалить           | Ctrl+Del |  |  |  |  |
| Добавить событие  |          |  |  |  |  |
| Сменить владельца |          |  |  |  |  |

<span id="page-18-2"></span>Рис. 8: Всплывающее меню для работы с данными

При вводе информации встречаются поля с открывающимся списком (рис. 9).

В таком поле вы можете нажать на кнопку • и выбрать значение из списка. Если нужного варианта нет в списке или список пуст, нажмите на кнопку  $\blacktriangleright$ . Вы перейдете в окно заполнения справочника (рис. 10).

В этом окне вы можете выполнять ряд операций со справочной информацией, всплывающие подсказки помогут вам сориентироваться:

| Т уризм                 |  |
|-------------------------|--|
| HeT                     |  |
| Рекламное агенство      |  |
| Торговля, опт           |  |
| Торговля, опт, розница  |  |
| орговля, розница        |  |
| ранспортное предприятие |  |
| ризм                    |  |
| ентство недмижимости    |  |

<span id="page-19-0"></span>Рис. 9: Поле со списком

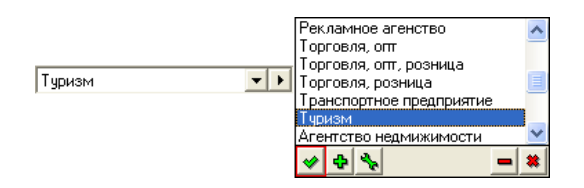

<span id="page-19-1"></span>Рис. 10: Окно справочника

- $|\mathcal{A}|$  выбор записи из справочника;
- добавление записи в справочник;
- $|\cdot|$  редактирование справочной записи;
	- удаление записи из справочника;
- закрытие окна работы со справочником.

Другое, отличное от стандартного, поле — поле выбора (рис. [11\)](#page-19-2).

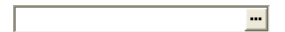

<span id="page-19-2"></span>Рис. 11: Поле выбора

По нажатию кнопки в этом поле вы перейдете в окно справочника (рис. [12\)](#page-20-2), в котором можно выбрать несколько параметров, отметив их галочками. Добавление новых параметров в список, изменение и удаление происходит с помощью всплывающего меню.

**Примечание:** при вводе информации нужно соблюдать определенную очередность. При работе с закладкой *«Контакты»* в первую очередь вводятся данные о контакте, затем указывается информация о контактном лице в окне *«Человек»* и после этого заполняется информация о событиях. На закладке *«Проекты»* сперва вводится информация о проекте, затем добавляются стадии проекта.

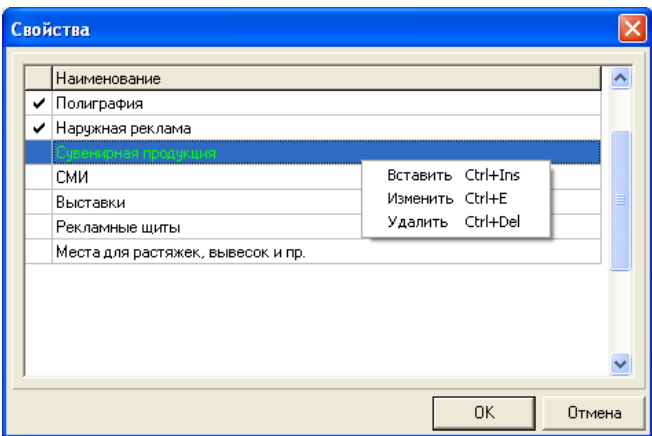

<span id="page-20-2"></span>Рис. 12: Окно справочника

### **Изменение данных**

<span id="page-20-0"></span>Для редактирования введенных ранее данных установите курсор в строку, в которой хотите изменить информацию, и двойным щелчком левой клавишей мыши перейдите в режим редактирования.

Другой способ — нажать на этой строке правую кнопку мышки и выбрать в появившемся меню пункт *«Изменить»*.

### **Удаление данных**

<span id="page-20-1"></span>Для удаления информации установите курсор в нужную строку, вызовите нажатием правой клавиши мыши всплывающее меню и выберите в нем пункт *«Удалить»*.

При удалении контакта, офиса или человека автоматически удаляются связанные с этими объектами события. При удалении проекта автоматически удаляются все его стадии. Перед удалением данных программа запросит подтверждение.

# <span id="page-21-0"></span>**Люди, контакты, события**

Формирование клиентской базы и ведение всей истории взаимоотношений с клиентами происходит на закладке *«Контакты»* (рис. [13\)](#page-21-1). Первоначальная информация об организации вносится в окне *«Контакт»*, затем заполняется контактная информация в окнах *«Офис»* и *«Человек»*. В окне *«События»* подробно ведется вся история взаимодействий с партнерами и клиентами компании.

Наименования полей для ввода данных можно переименовать, а также вы можете добавить новые или удалить ненужные поля из структуры данных (см. раздел **[«Настройка полей»](#page-49-0)**, стр. [50\)](#page-49-0).

<span id="page-21-1"></span>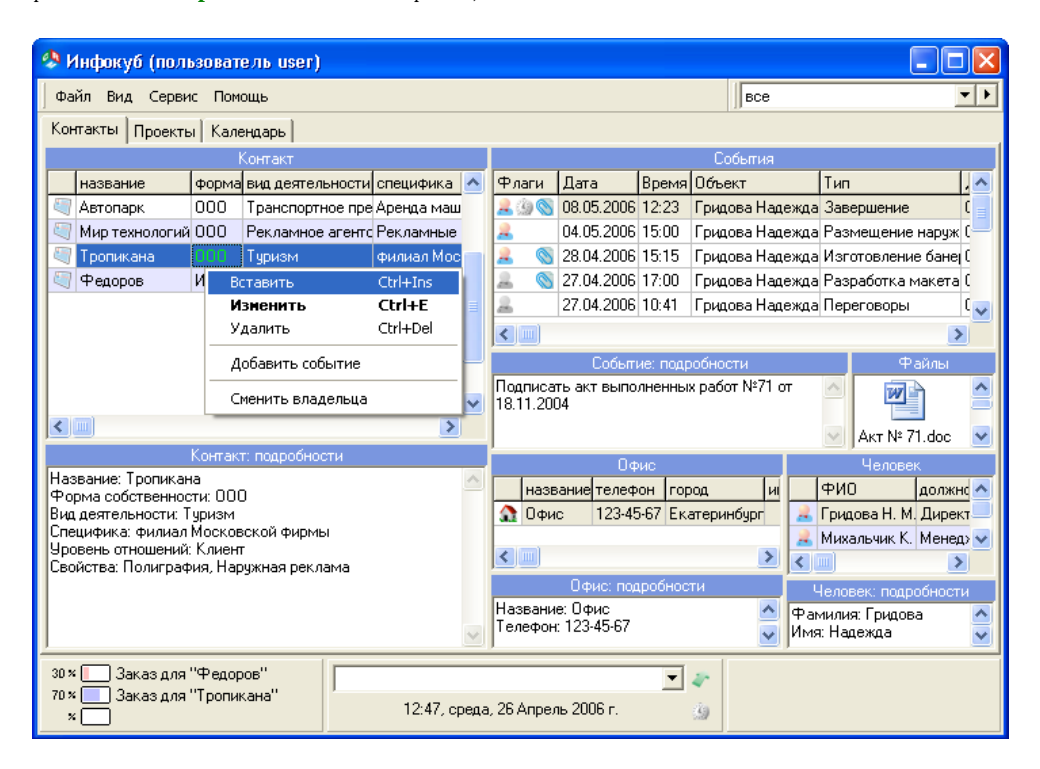

Рис. 13: Закладка «Контакты»

#### **Работа с окном** *«Контакт»*

В этом окне (рис. [14\)](#page-22-0) дается название контакту (обычно название компании, с которой имеются или планируются деловые отношения), определяется вид деятельности, уровень отношений и специфика. В комментарии вы можете отметить особенности контакта. Используя кнопку **[Шаблоны]**, можно создать несколько стандартных комментариев и выбирать соответствующий при внесении контакта.

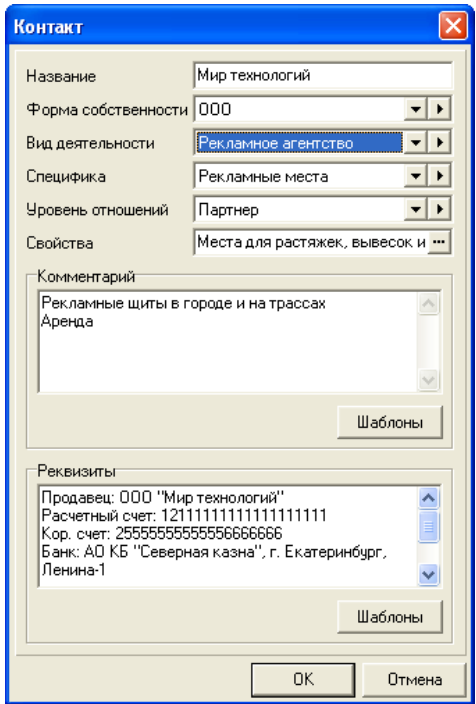

<span id="page-22-0"></span>Рис. 14: Добавление контакта

Поле *«Свойства»* используется для выбора свойств контакта. Нажав на кнопку в этом поле, вы перейдете в окно *«Свойства»*. Отметьте галочками нужные характеристики. В примере на рисунке [15](#page-23-0) галочками отмечены виды рекламных услуг, которые фирма заказывала у рекламного агентства. С помощью правой кнопки мыши можно вызвать всплывающее меню и добавить в список новые значения.

В поле *«Реквизиты»* указываются реквизиты фирмы. Для этой цели удобно создать шаблон, в котором прописать названия реквизитов, например: ИНН: ,

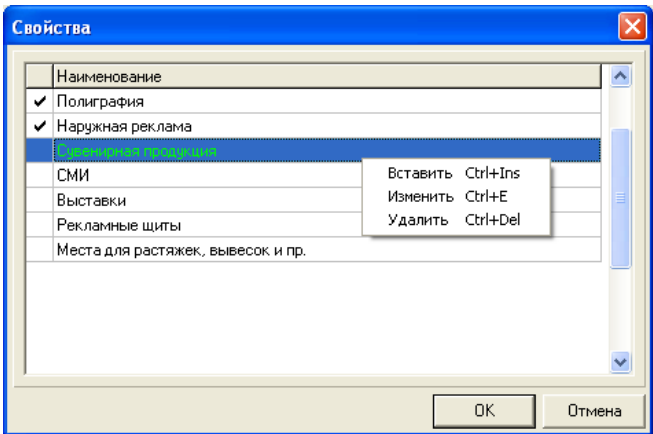

<span id="page-23-0"></span>Рис. 15: Выбор свойств

КПП: , Расчетный счет: и прочее.

В окне *«Контакт. Подробности»* вы сможете просмотреть всю основную информацию по контакту.

### **Работа с окном** *«Офис»*

Это окно предназначено для ввода контактной информации: название офиса, телефон, адрес (рис. [16\)](#page-23-1). Вся введенная информация будет видна в окне *«Офис. Подробности»*. С любым из офисов могут быть связаны события.

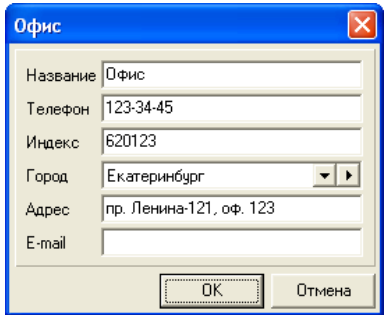

<span id="page-23-1"></span>Рис. 16: Заполнение контактной информации

При вставке контакта запись об офисе автоматически подставляется про-

граммой. В настройках программы можно отключить автоматическую подстановку офиса. После этого данные контактного лица можно будет заполнить только после ввода информации об офисе.

#### **Работа с окном** *«Человек»*

Окно для ввода информации о контактном лице: ФИО, должность, адрес, телефоны, e-mail (рис. [17\)](#page-24-0). Ниже располагается окно *«Человек. Подробности»*, в котором вы увидите введенные данные.

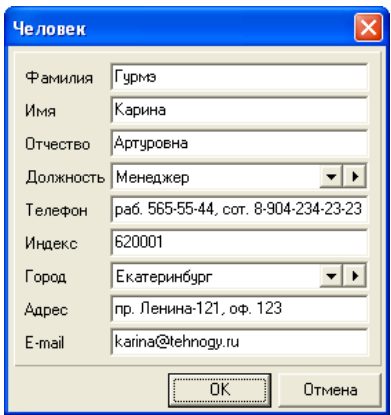

<span id="page-24-0"></span>Рис. 17: Добавление контактного лица

#### **Работа с окном** *«Событие»*

В окне *«События»* можно фиксировать различные события (акции, мероприятия, задачи, дела, встречи), связанные с контактом, офисом или конкретным лицом. Каждое событие будет обозначено специальной картинкой:

 $\boxed{4}$  – событие контакта;  $\boxed{ \cdot }$  – событие офиса;  $\boxed{ \cdot }$  – событие человека. При вводе информации о событии заполняются следующие поля (рис. [18\)](#page-25-0):

• В поле *«Тип»* указывается тип события. Если нужный тип события уже внесен в справочник, то его можно выбрать в выпадающем списке (см. раздел **[«Операции с данными»](#page-18-0)**, стр. [19\)](#page-18-0).

Для каждого типа события в справочнике можно задать свой цвет (рис. [19\)](#page-26-0). При этом устанавливается количество шагов, через которое будет меняться цвет события, и количество дней в одном шаге. Отсутствие отметки в окошке *«Зависит от даты»* означает, что цвет события изменяться не будет.

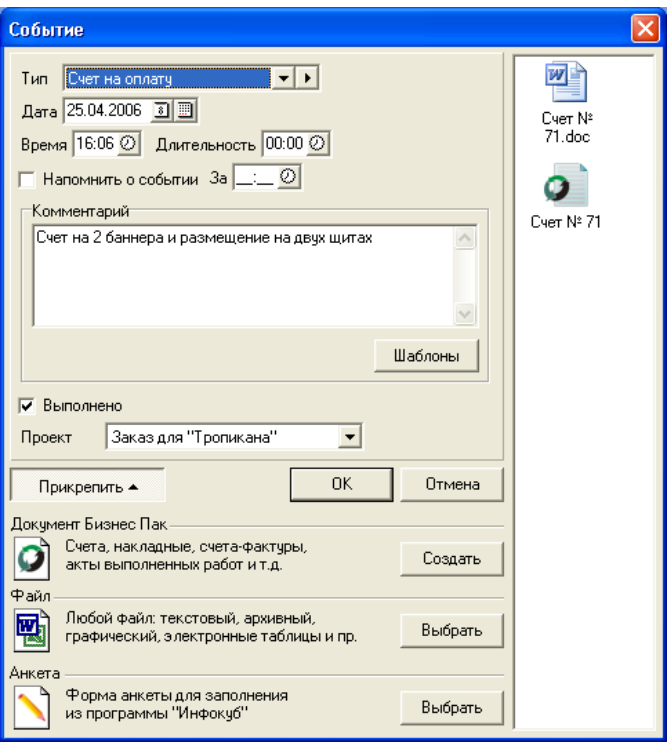

<span id="page-25-0"></span>Рис. 18: Добавление события

- В поле *«Дата»* можно ввести с клавиатуры дату события. По умолчанию подставляется текущая дата. Есть возможность воспользоваться календарем и выбрать из него нужную дату.
- В поле *«Время»* проставляется время события.
- В поле *«Длительность»* продолжительность запланированного или произошедшего события (мероприятия, встречи). Для установки времени и длительности можно воспользоваться кнопкой выбора времени  $\mathcal{O}|$ .
- Отметка в окошке *«Напомнить о событии»* задает программе напомнить вам о событии, когда подойдет время (см. раздел **[«Напоминания»](#page-36-0)**, стр. [37\)](#page-36-0). При этом вы можете указать, за сколько времени до намеченного события вы хотите получить напоминание. Время можно ввести вручную с клавиатуры или воспользоваться кнопкой выбора времени  $\emptyset$ .

Если о событии задано напоминание, то оно будет отмечено значком

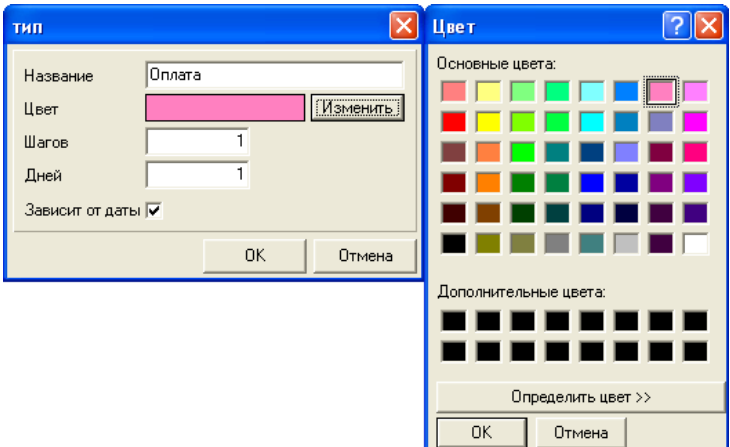

<span id="page-26-0"></span>Рис. 19: Цвет события

- В поле *«Комментарий»* указывается пояснение к событию. Введенный вами комментарий будет выведен в окне *«Событие. Подробности»*. Чем подробнее будет освещено событие, тем нагляднее вы получите представление об эффективности работы сотрудника. При вводе комментария можно использовать кнопку **[Шаблоны]**.
- В поле *«Проект»* можно выбрать название проекта, с которым связано событие. Список проектов пуст, если вы не внесли ни одного проекта на закладке *«Проекты»* (см. раздел **[«Ведение проектов»](#page-28-0)**, стр. [29\)](#page-28-0).
- Отметка в окошке *«Выполнено»* будет означать, что событие произошло (запланированное выполнено).

Заполнение всех полей не является обязательным.

#### **Прикрепление файлов к событиям**

К событиям можно прикреплять различные файлы: выписанные документы, графики расчетов, изображения, электронные таблицы и прочее. Для этого при создании или изменении события в окне *«Событие»* нажмите на кнопку **[Прикрепить]** (рис. [18\)](#page-25-0).

Файлы программа подразделяет на следующие типы:

• Документы «Бизнес Пак». Программа «Инфокуб» может работать совместно с программой «Бизнес Пак» (см. раздел Настройки).

В области *«Документы Бизнес Пак»* нажмите на кнопку **[Создать]** и выберите в открывшемся списке нужный вид документа (платежные поручения, счета, накладные и прочие). Откроется «Бизнес Пак». Создайте в нем документ, сохраните его и закройте «Бизнес Пак». Файл с документом будет прикреплен к событию.

• Файлы формата \*.xml, представляющие собой формы для заполнения из программы «Инфокуб» (см. раздел **[«Использование форм для ввода](#page-56-0) [данных»](#page-56-0)**, стр. [57\)](#page-56-0).

В области *«Анкета»* нажмите на кнопку **[Выбрать]**, выберите файл и нажмите на кнопку **[Открыть]** (Open). Форма будет прикреплена к событию. Для её заполнения или просмотра достаточно щелкнуть мышкой по значку (незаполненная форма) или (заполненная форма).

Обратите внимание: к одному событию может быть прикреплена только одна xml-форма.

• Прочие файлы. В области *«Файл»* нажмите на кнопку **[Выбрать]**, в открывшемся обзорном окне выберите файл и нажмите на кнопку **[Открыть]** (Open). Файл будет прикреплен к событию. Для его просмотра достаточно щелкнуть по нему мышкой.

События, у которых есть файлы, будут отмечены в базе специальном значком . Количество файлов, которые можно прикрепить к одному событию, неограниченно.

Для просмотра прикрепленного файла или заполнения формы достаточно щелкнуть мышкой по изображению файла в окне *«Файлы»*.

# <span id="page-28-0"></span>**Ведение проектов**

Программа позволяет хранить всю информацию о проектах и поэтапно контролировать их выполнение. В качестве проектов могут выступать реальные проекты компании, например, «Проект освоения Северо-западного региона», а также любые текущие и тоже немаловажные дела, мероприятия и задачи компании. Для ведения проектов перейдите на закладку *«Проекты»* (рис. [20\)](#page-28-1).

Каждый проект может быть разделен на стадии. Стадиям может быть присвоена доля выполнения всего проекта, выраженная в процентах. Когда сумма процентов по всем стадиям составит 100%, проект будет считаться выполненным.

| <b>• Инфокуб (пользователь user)</b>                                                                                     |                                |          |                  |            |                                                                                                    |                                   |      |  |  |  |  |
|----------------------------------------------------------------------------------------------------|--------------------------------|----------|------------------|------------|----------------------------------------------------------------------------------------------------|-----------------------------------|------|--|--|--|--|
| Файл.<br>Вид Сервис                                                                                                    | Помощь                         |          |                  | <b>BCe</b> |                                                                                                    |                                   |      |  |  |  |  |
| <b>Контакты</b>                                                                                                    | Проекты  <br>Календарь         |          |                  |            |                                                                                                    |                                   |      |  |  |  |  |
|                                                                                                    | Проекты                        |          |                  | Стадии     |                                                                                                    |                                   |      |  |  |  |  |
| % Пользователь<br>Лата<br>Название                                                                                       |                                |          | $\blacktriangle$ | Флаги      | Лата                                                                                                    | Название                          | $\%$ |  |  |  |  |
| 25.04.2006                                                                                                    |                                | 70 user  |                  |            | 25.04.2006                                                                                                    | Покупка баннерной ткани           | 10   |  |  |  |  |
|                                                                                                    | 27.04.2006 Заказ для "Федоров" | 30 user  |                  |            | 25.04.2006                                                                                                    | Аренда рекламного щита на чл. Мал | 10   |  |  |  |  |
|                                                                                                    | Вставить                       | Chri+Ins |                  | Ġ          | 25.04.2006                                                                                                    | Аренда рекламного щита на трассе  | 10   |  |  |  |  |
| Ctrl+E<br>Изменить                                                                                                    |                                |          |                  | ö<br>۲     | 28.04.2006                                                                                                    | Печать, полноцвет                 | 30   |  |  |  |  |
|                                                                                                    | Ctrl+Del                       |          | ö                | 28.04.2006 | Заказ машины с подъемником                                                                                                    | 10                                |      |  |  |  |  |
| Удалить<br>Дублировать                                                                                                   |                                |          |                  | 30         | 04.05.2006                                                                                                    | Укрепление баннера 1              | 15   |  |  |  |  |
|                                                                                                    |                                |          |                  | ð          | 04.05.2006                                                                                                    | Урепление баннера 2               | 15   |  |  |  |  |
|                                                                                                    | Сменить владельца              |          |                  |            |                                                                                                    |                                   |      |  |  |  |  |
|                                                                                                    |                                |          |                  |            |                                                                                                    | Стадия: подробности               |      |  |  |  |  |
| Проект: подробности<br>Название: Заказ для "Тропикана"<br>Дата: 25.04.2006<br>Дата окончания: 07.05.2006<br>Приоритет: 1 |                                |          |                  |            | Название: Покупка баннерной ткани<br>Дата: 25.04.2006<br>Сделано %: 10<br>Описание: Докупить баннерной ткани<br>Выполнено: да |                                   |      |  |  |  |  |
| Заказ для "Федоров"<br>$30 \times \Box$<br>z.                                                                            |                                |          |                  |            |                                                                                                    |                                   |      |  |  |  |  |
| Заказ для "Тропикана"<br>$70 \times$<br>13:46, четверг, 16 Февраль 2006 г.<br>汤<br>×                                     |                                |          |                  |            |                                                                                                    |                                   |      |  |  |  |  |

<span id="page-28-1"></span>Рис. 20: Закладка «Проекты»

### **Проекты**

Окно *«Проекты»* предназначено для внесения основной информации о проекте: название, даты начала и окончания работ, приоритет. Каждый проект будет выделен в таблице специальным значком  $\cdot$ . Завершенный проект будет отмечен значком .

Для добавления нового проекта используйте всплывающее меню. В открывшемся окне *«Проект»* заполните следующие поля (рис. [21\)](#page-29-0):

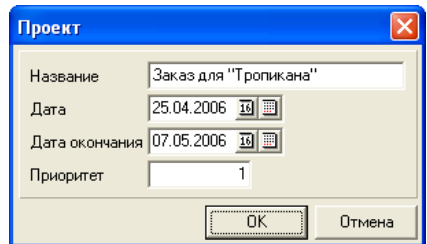

<span id="page-29-0"></span>Рис. 21: Добавление проекта

- В поле *«Название»* введите название проекта.
- В полях *«Дата»* и *«Дата окончания»* укажите даты начала и завершения проекта. Дату можно вводить с клавиатуры, поставив курсор в окно и набрав нужную дату. Можно установить текущую дату, нажав на кнопку с изображением сегодняшнего числа. Есть возможность выбрать дату из встроенного в программу календаря.
- В поле *«Приоритет»* укажите очередность реализации проекта. Три основных проекта, отобранных по приоритету, будут высвечиваться в нижней части экрана. По каждому из них можно смотреть процент выполнения на текущий момент. Для выбора цветого выделения приоритетных проектов обратитесь к настройкам программы (см. раздел **[«На](#page-45-0)[стройки программы»](#page-45-0)**, стр. [46\)](#page-45-0).

В окне *«Проект. Подробности»* отображается введенная вами информация о проекте.

Используя пункт всплывающего меню *«Дублировать»*, вы можете создать новый проект на основании любого другого проекта. Программа создаст новый проект, скопировав в него все стадии выбранного проекта.

Пользователь с правами администратора может назначить другого пользователя координатором проекта, используя пункт меню *«Сменить владельца»*.

#### **Стадии**

Для того чтобы контролировать выполнение проекта, вам так или иначе придется отслеживать ход работ на разных его стадиях. Стадией может быть очередной этап проекта, мероприятие, событие, встреча, переговоры, задание и тому подобное. При вводе информации о стадии заполняются следующие поля (рис. [22\)](#page-30-0):

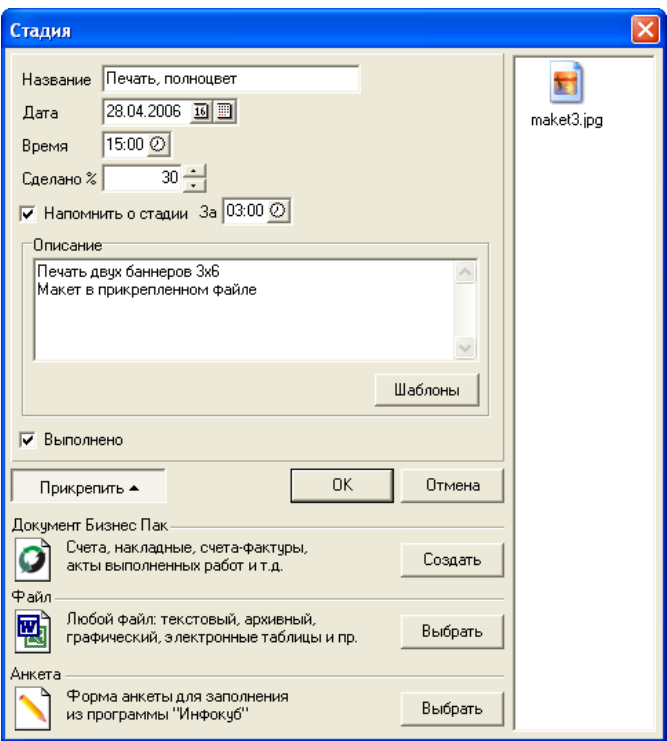

<span id="page-30-0"></span>Рис. 22: Добавление стадии проекта

- В поле *«Название»* введите название стадии.
- В поле *«Дата»* укажите дату стадии. Это можно сделать вручную, нажатием кнопки с изображением текущего числа или воспользовавшись встроенным в программу календарем.
- В поле *«Время»* проставляется время стадии. Для установки времени можно воспользоваться кнопкой выбора времени  $\odot$ .
- В поле *«Сделано»* укажите процент, отражающий выполнение всего проекта.
- Отметка в окошке *«Напомнить о стадии»* задает программе напомнить вам о мероприятии, когда подойдет время (см. раздел **[«Напоминания»](#page-36-0)**, стр. [37\)](#page-36-0). При этом вы можете указать, за сколько времени до запланированного мероприятия вы хотите получить напоминание. Время можно ввести вручную с клавиатуры или воспользоваться кнопкой выбора времени $\emptyset$ .

Если о стадии задано напоминание, то она будет отмечена значком .

- В поле *«Описание»* вводится описание стадии. Введенное вами описание будет выведено в окне *«Стадия. Подробности»*. Чем подробнее будет освещена стадия, тем нагляднее вы получите представление о ходе проекта. При вводе описания можно использовать кнопку **[Шаблоны]**.
- Отметка в окошке *«Выполнено»* означает, что очередной этап проекта (стадия) завершен.

К стадии могут прикреплены различные файлы, далее эта функция будет подробно рассмотрена. Заполнение всех полей при добавлении стадии не является обязательным.

Каждая стадия будет отмечена специальным значком  $\ddot{\bullet}$ . Завершенная стадия будет отмечена значком

Стадии можно перемещать из одного проекта в другой. Для этого существуют два способа:

- 1. Выделите стадию. Нажатием правой кнопки мыши вызовите всплывающее меню и выберите в нем пункт *«Перенести»*. Откроется окно, содержащее список проектов. Выделите проект, в который хотите перенести стадию, и нажмите кнопку **[ОК]**.
- 2. Выделите стадию. Удерживая нажатой левую кнопку мыши, наведите курсор на новый проект. Отпустите кнопку мыши. Стадия будет перемещена в выбранный проект.

Сортировка стадий происходит от ранней даты к более поздней сверху вниз. Таким образом, стадии, которые надо выполнить в первую очередь, всегда будут у вас перед глазами.

#### **Прикрепление файлов к стадиям**

К стадиям можно прикреплять различные файлы: выписанные документы, графики расчетов, изображения, электронные таблицы и прочее. Для этого при создании или изменении стадии в окне *«Стадия»* нажмите на кнопку **[Прикрепить]** (рис. [22\)](#page-30-0).

Файлы программа подразделяет на следующие типы:

• Документы «Бизнес Пак». Программа «Инфокуб» может работать совместно с программой «Бизнес Пак» (см. раздел Настройки).

В области *«Документы Бизнес Пак»* нажмите на кнопку **[Создать]** и выберите в открывшемся списке нужный вид документа (платежные поручения, счета, накладные и прочие). Откроется «Бизнес Пак». Создайте в нем документ, сохраните его и закройте «Бизнес Пак». Файл с документом будет прикреплен к стадии.

• Файлы формата \*.xml, представляющие собой формы для заполнения из программы «Инфокуб» (см. раздел **[«Использование форм для ввода](#page-56-0) [данных»](#page-56-0)**, стр. [57\)](#page-56-0).

В области *«Анкета»* нажмите на кнопку **[Выбрать]**, выберите файл и нажмите на кнопку **[Открыть]** (Open). Форма будет прикреплена к стадии проекта. Для её заполнения или просмотра достаточно щелкнуть мышкой по значку (незаполненная форма) или (заполненная форма).

Обратите внимание: к одной стадии может быть прикреплена только одна анкета.

• Прочие файлы. В области *«Файл»* нажмите на кнопку **[Выбрать]**, в открывшемся обзорном окне выберите файл и нажмите на кнопку **[Открыть]** (Open). Файл будет прикреплен к стадии. Для его просмотра достаточно щелкнуть по нему мышкой.

Стадии, у которых есть файлы, будут отмечены в базе значком **8.** Количество файлов, которые можно прикрепить к одной стадии, неограниченно.

Для просмотра прикрепленного файла или заполнения формы достаточно щелкнуть мышкой по изображению файла в окне *«Файлы»*.

# <span id="page-33-0"></span>**Календарь**

В любых разделах программы при заполнении поля даты в рабочей форме можно использовать встроенный в программу календарь, который вызывается кнопкой  $\|\|$ 

Кроме того, в программе есть самостоятельная закладка *«Календарь»*, которая предназначена в первую очередь для планирования различных дел. Здесь можно вносить заметки и задавать напоминание, чтобы программа сама заранее напомнила вам о том или ином событии.

#### **Работа с календарем**

Закладка *«Календарь»* состоит из трех частей (рис. [23\)](#page-34-0). Справа размещен сам календарь. Сверху подписаны дни недели. Слева даны обозначения месяцев. В крайней колонке справа, сверху вниз пронумированы все недели года, начиная с 1 января и заканчивая 31 декабря. Сверху и снизу колонка ограничена кнопками со стрелками «вверх»-«вниз», которые позволяют перелистывать в убывающем или возрастающем порядке недели, месяцы и вместе с ними годы.

Передвигаться по дням календаря можно с помощью мыши или клавиш со стрелками «вверх», «вниз», «вправо», «влево» на клавиатуре. Выбранное число будет выделено в календаре синим цветом фона. Текущая неделя отмечена ярко голубым цветом, сегодняшнее число - жирным шрифтом. Красными уголками отмечены дни, для которых есть записи в календаре.

В окне, слева от календаря, отображаются все записи, относящиеся к выбранной дате. По стрелке можно перейти к событию или стадии, отмеченной в календаре. Также переход можно осуществить, выделив заметку и выбрав во всплывающем меню пункт *«Перейти»*.

В окне *«Подробности»* выводится подробный комментарий для каждой записи.

Для просмотра списка запланированных на любой день дел достаточно нажать левой кнопкой мыши на интересуеющей дате в календаре.

#### **Вставка заметки**

Для вставки новой заметки вызовите нажатием правой кнопки мыши всплывающее меню и выберите пункт *«Вставить заметку»*. Каждая заметка будет

| <b>• Инфокуб</b> (пользователь user)                                            |       |                                                  |                                 |   |              |                          |             |         |                      |         |         |                |         |                |                          |
|---------------------------------------------------------------------------------|-------|--------------------------------------------------|---------------------------------|---|--------------|--------------------------|-------------|---------|----------------------|---------|---------|----------------|---------|----------------|--------------------------|
| Файл<br>▸<br>Вид Сервис<br>Помощь<br><b>BCB</b><br>▼                            |       |                                                  |                                 |   |              |                          |             |         |                      |         |         |                |         |                |                          |
| Календарь<br>Контакты   Проекты                                                 |       |                                                  |                                 |   |              |                          |             |         |                      |         |         |                |         |                |                          |
| Флаги                                                                           | Время | Тип                                              | Длительность                    |   | Пользователь | $\overline{\phantom{a}}$ |             | Пн      | Bт                   | Cp      | Чт      | Пт             | C6      | Bc             | $\blacktriangle$         |
| 品                                                                               | 12:15 |                                                  | 00:00                           |   | luser        |                          | Map         | 6       | 7                    | 8       | 9       | 10             | 11      | 12             | 10                       |
| 97<br>Ó                                                                         | 12:40 | Счет на оплатч                                   | Вставить заметку                |   | Ctrl+Ins     |                          |             | 13      | 14                   | 15      | 16      | 17             | 18      | 19             | 11                       |
| 2                                                                               | 13:42 | Договор                                          | Изменить заметку Ctrl+E         |   |              |                          |             | 20      | 21                   | 22      | 23      | 24             | 25      | 26             | 12                       |
| 5<br>$\ddot{\mathbf{0}}$                                                        | 14:00 | Договор                                          | Удалить заметку                 |   | Ctrl+Del     |                          |             | 27<br>3 | 28<br>$\overline{4}$ | 29<br>5 | 30<br>6 | 31<br>7        | 1<br>8  | 2<br>9         | 13<br>14                 |
| Ô<br>5                                                                          | 15:30 | Встреча                                          | Перейти                         |   |              |                          | ano         | 10      | 11                   | 12      | 13      | 14             | 15      | 16             | 15                       |
| 14                                                                              | 16:14 | Звонок                                           |                                 |   | user         |                          |             | 17      | 18                   | 19      | 20      | 21             | 22      | 23             | 16                       |
| å<br>۵                                                                          | 17:39 | Разработка макета                                | 00:00                           | D | user         |                          |             |         | 25                   | 26      |         | 28             | 29      | 30             | 17                       |
|                                                                                 |       |                                                  |                                 |   |              | $\overline{\mathbf{v}}$  | май         |         | $\overline{c}$       | 3       | 4       | 5              | В       | 7              | 18                       |
| $\leq$                                                                          |       |                                                  |                                 |   | ×            |                          |             | 8       | 9                    | 10      | 11      | 12             | 13      | 14             | 19                       |
|                                                                                 |       |                                                  |                                 |   |              |                          |             | 15      | 16                   | 17      | 18      | 19             | 20      | 21             | 20                       |
|                                                                                 |       |                                                  | Подробности                     |   |              |                          |             | 22      | 23                   | 24      | 25      | 26             | 27      | 28             | 21                       |
| Контактное лицо: Гридова Н. М.<br>Офис: Офис                                    |       |                                                  |                                 |   |              |                          |             | 29      | 30                   | 31      | 1       | $\overline{c}$ | 3       | 4              | 22                       |
| Контакт: Тропикана                                                              |       |                                                  |                                 |   |              |                          | <b>MIOH</b> | 5       | 6                    | 7       | 8       | $\overline{a}$ | 10      | 11             | 23                       |
| Дата: 26.04.2006                                                                |       |                                                  |                                 |   |              |                          |             | 12      | 13                   | 14      | 15      | 16             | 17      | 18             | 24                       |
| Длительность: 00:00                                                             |       |                                                  |                                 |   |              |                          |             | 19      | 20                   | 21      | 22      | 23             | 24      | 25             | 25                       |
|                                                                                 |       | Комментарий: Оплата по счету №71, сумма 35500 р. |                                 |   |              |                          |             | 26      | 27                   | 28      | 29      | 30             | 1       | $\overline{2}$ | 26<br>27                 |
| Выполнено: да                                                                   |       |                                                  |                                 |   |              |                          | июл         | 3<br>10 | 4<br>11              | 5<br>12 | 6<br>13 | 7<br>14        | 8<br>15 | 9<br>16        | 28                       |
|                                                                                 |       |                                                  |                                 |   |              |                          |             | 17      | 18                   | 19      | 20      | 21             | 22      | 23             | $\overline{\phantom{a}}$ |
|                                                                                 |       |                                                  |                                 |   |              |                          |             |         |                      |         |         |                |         |                |                          |
|                                                                                 |       |                                                  |                                 |   |              |                          |             |         |                      |         |         |                |         |                |                          |
| Заказ для "Федоров"<br>$30 \times$<br>▼<br>Заказ для "Тропикана"<br>$70 \times$ |       |                                                  |                                 |   |              |                          |             |         |                      |         |         |                |         |                |                          |
| ×                                                                               |       |                                                  | 16:16, среда, 26 Апрель 2006 г. |   |              |                          | Э           |         |                      |         |         |                |         |                |                          |

<span id="page-34-0"></span>Рис. 23: Закладка «Календарь»

выделена специальной иконкой .

При вставке заметки можно указать тип, дату, время. Комментарий можно ввести вручную или использовать составленные ранее шаблоны. Кроме того, при составлении заметки можно прикреплять файлы. Окно добавления файлов открывается нажатием на кнопку **[Прикрепить]**.

Например, вы можете прикреплять к заметке файлы с выписанными документами (счетами, договорами и т.д.), графические файлы с макетами, текстовые файлы с нужной информацией и прочее. Для прикрепления любого файла нажмите в области Файл на кнопку **[Выбрать]**, найдите нужный файл и нажмите на кнопку **[Открыть]** (**[Open]**).

Кроме того, в программе есть возможность прикреплять документы, выписанные в «Бизнес Пак». Для этого в области *«Документы Бизнес Пак»* нажмите на кнопку **[Создать]** и выберите в открывшемся списке нужный вид документа. Откроется «Бизнес Пак» Создайте в нем документ, сохраните его и закройте «Бизнес Пак». Файл с документом будет прикреплен к заметке.

Также к заметке может прилагаться форма маркетинговой анкеты, опроса

или отчета, которую можно будет будет заполнять из самой программы «Инфокуб». Подробнее этом можете прочитать в разделе **[«Использование форм](#page-56-0) [для ввода данных»](#page-56-0)**, стр. [57.](#page-56-0)

Заметки, к которым прикреплены файлы, будут отмечены специальным значком .

При вставке заметки можно установить напоминание. В этом случае заметка будет выделена значком ...

# <span id="page-36-0"></span>**Напоминания**

Вы можете установить напоминание о событии, стадии проекта или создать заметку с напоминанием в календаре. Программа сама напомнит вам о том, что нужно сделать, когда подойдет время.

Если для события, стадии или заметки установлено напоминание, то оно будет отмечено значком .

С наступлением заданного для напоминания времени значок напоминания станет активным **3.** На экране появится окно «Напоминания» (рис. [24\)](#page-36-1), в котором будет указана следующая информация: дата, время, объект (событие контакта, человека, офиса, стадия проекта или заметка) и комментарий. Для перехода к объекту выделите его и нажмите кнопку **[Перейти]**.

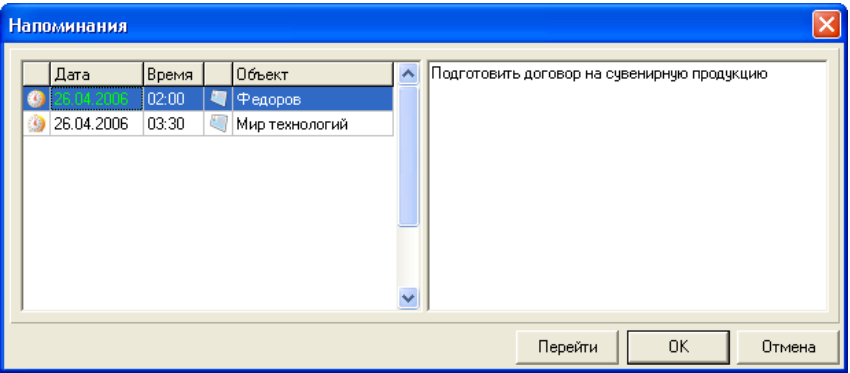

<span id="page-36-1"></span>Рис. 24: Напоминания

Окно *«Напоминания»* можно вызвать в любой момент, нажав в нижней части экрана кнопку . Слева от этой кнопки указывается текушая дата. В поле над текущей датой выводится список дел (событий) на сегодня. Нажав кнопку  $\blacktriangleright$ , вы перейдете к выбранному в списке событию.

Если для события или стадии поставлена отметка о завершении, значок напоминания пропадает.

### **Установка напоминаний другим пользователям**

Чтобы установить напоминание другому пользователю при работе с программой в сети, у вас должны быть права администратора для работы в программе.

Выберите в главном меню пункт *«Файл»* → *«Войти другим пользователем»* и в открывшемся окне *«Смена пользователя»* введите имя пользователя, которому хотите установить напоминание. Пароль при этом не потребуется указывать. Нажмите кнопку **[ОК]**. В открывшейся базе задайте напоминания и после этого перезайдите в систему под своим именем.

# <span id="page-38-0"></span>**Поиск**

В программе имеется возможность поиска данных по всей клиентской базе по любому из атрибутов любого объекта (человек, офис, контакт). А также в программе можно использовать инкрементальный поиск по любой из колонок.

### **Поиск по начальным символам**

<span id="page-38-1"></span>Чтобы быстро найти нужную запись в таблице или списке значений можно использовать поиск по начальным символам в любой из колонок.

Установите курсор в колонку, в которой хотите найти запись, и начинайте набирать на клавиатуре нужное вам наименование (контакт, вид деятельности, уровень отношений, название офиса, фамилия сотрудника и т.д.). Программа автоматически переведет курсор на найденную запись.

### **Поиск по параметрам**

<span id="page-38-2"></span>Выберите пункт главного меню *«Сервис»* → *«Поиск»*. В открывшемся окне *«Поиск»* (рис. [25\)](#page-39-0) задать условия для поиска.

Нажмите кнопку **[Добавить]**. Откроется список объектов (контакт, офис, человек, событие). Для каждого объекта вызывается список параметров. Для выбора параметра достаточно щелкнуть по нему левой кнопкой мыши. После этого справа появится поле, в котором можно выбрать или указать значение параметра.

Например, вы хотите найти в базе контакт, по которому известен только адрес электронной почты сотрудника. Нажмите кнопку **[Добавить]** и выберите в списке «Человек/E-mail». Установите курсор в появившееся справа от заголовка «Человек/E-mail» поле и введите электронный адрес. Нажмите на кнопку *«Поиск»*. Если в базе данных есть информация о человеке с таким электронным адресом, программа найдет её и выведет в таблице под условиями поиска. Для перехода к этому контакту нажмите на кнопку **[Перейти]** либо щелкните дважды левой кнопкой мыши по найденной информации.

Для отмены какого-либо параметра поиска используйте кнопку -.

Пункт **«Дополнительно»** в списке объектов позволяет задать дополнительные условия для поиска: **«и»**, **«и не»**, **«или»**, **«или не»**. Например, най-

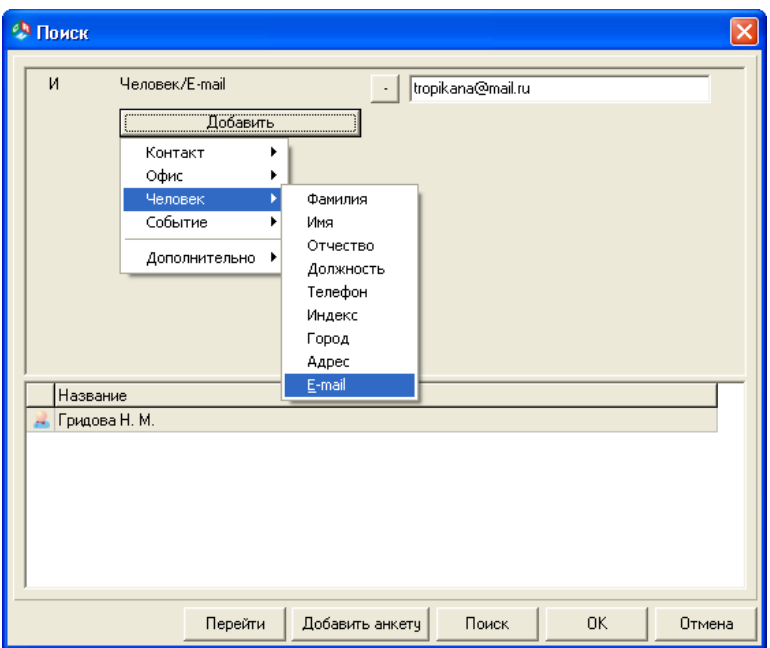

<span id="page-39-0"></span>Рис. 25: Поиск по параметрам

ти фирму, если вы знаете, в каком городе она находится, вид деятельности, но в точной формулировке специфики не уверены. Для поиска задайте условия «Контакт/Город», и «Контакт/Вид деятельности», и «Контакт/Специфика» (первый вариант), или «Контакт/Специфика» (второй вариант).

Если вам надо добавить к найденным контактам xml-форму, нажмите на кнопку **[Добавить анкету]**. Вы можете сделать выборку по определенным параметрам, например, выбрать торгующие бытовой техникой фирмы из города Москва и прикрепить к ним xml-форму для опроса.

# <span id="page-40-0"></span>**Выборка данных**

В программе «Инфокуб» есть возможность задать условия для выборки данных и работать только с данными, соответствующими этим условиям.

В правой части панели главного меню расположено поле выбора фильтра. (рис. [26\)](#page-40-1). Это поле можно переместить в любое другое место рабочего окна программы. Для этого наведите курсор мыши на левую границу поля до появления стрелок и, удерживая нажатой левую кнопку мыши, переместите поле в другое место.

<span id="page-40-1"></span>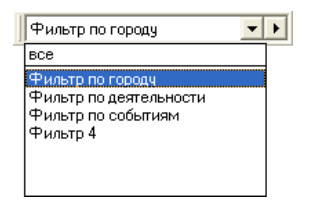

Рис. 26: Поле со списком

Для установки условий фильтра нажмите в поле фильтра на кнопку со стрелкой вправо. Вы перейдете в окно работы со справочником, описание которого приведено в разделе **[«Операции с данными»](#page-18-0)**, стр. [19.](#page-18-0) Добавьте новую запись. Откроется окно *«Установка фильтра»* для задания условий, связанных с контактом, офисом, конкретным человеком и/или событием (рис. [27\)](#page-41-0):

- В поле *«Название фильтра»* введите условное название, по которому фильтр можно будет выбирать в списке.
- Для выбора параметров нажмите кнопку **[Добавить]**. Откроется список объектов (контакт, офис, человек, событие). Для каждого объекта вызывается список параметров. Для выбора параметра достаточно щелкнуть по нему левой кнопкой мыши.
- В появившихся полях задайте условия выборки. В полях со списком можно выбрать значение из списка, в полях ввода — ввести значение с клавиатуры. Для отмены какого-либо условия фильтра используйте кнопку  $-$ .

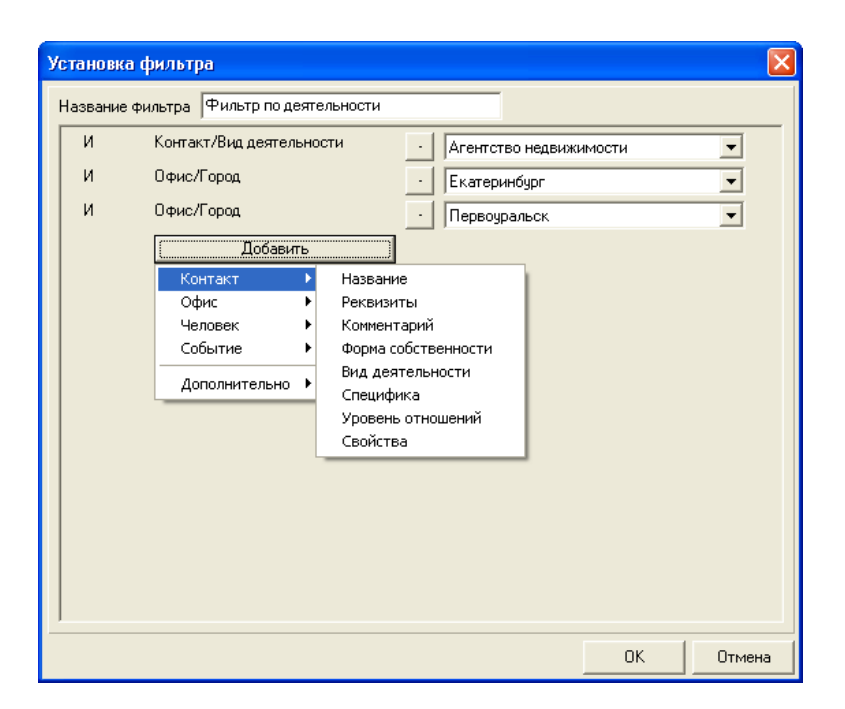

Рис. 27: Установка параметров выборки

<span id="page-41-0"></span>В примере на рисунке [27](#page-41-0) заданы условия: вид деятельности контакта «Агентство недвижимости» и города Екатеринбург, Первоуральск. После нажатия кнопки **[ОК]** программа оставит на экране только соответствующие заданным условиям контакты, т.е. агентства недвижимости из Екатеринбурга и Первоуральска.

Пункт **«Дополнительно»** в списке объектов позволяет задать дополнительные условия для выбора данных: **«и»**, **«и не»**, **«или»**, **«или не»**.

Для отмены фильтра на закладке *«Контакт»* выберите в поле фильтра: «все» (рис. [26\)](#page-40-1).

# <span id="page-42-0"></span>**Отчеты**

По результатам работы с программой «Инфокуб» можно распечатывать отчеты: карточки контактов, события за период, события по типам, план на день и другие. Встроенный дизайнер отчетов позволяет редактировать отчеты и создавать собственные формы. Кроме того, в программе есть возможность прикреплять формы анкет, опросных листов, различных форм для заполнения из самой программы (см. раздел **[«Использование форм для ввода данных»](#page-56-0)**, стр. [57\)](#page-56-0) и на основании полученных данных формировать отчеты. По вашему заказу могут разработаны другие виды отчетов.

Чтобы просмотреть или распечатать отчет, выберите в главном меню *«Файл»* → *«Печать»*. В открывшемся окне *«Печать»* (рис. [28\)](#page-42-1) вы можете:.

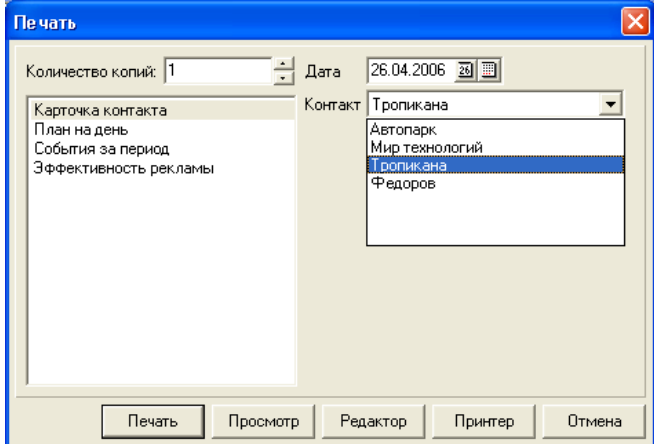

<span id="page-42-1"></span>Рис. 28: Печать отчетов

- 1. Задать нужное количество копий для печати;
- 2. Выбрать интересующий вид отчета;
- 3. Задать условия выборки для формирования отчета (период, контакт, тип события);
- 4. Вызвать документ на предварительный просмотр, нажав на кнопку **[Просмотр]**;
- 5. Распечатать документ. Отправить документ на печать можно из окна *«Печать документа»*, нажав на кнопку **[Печать]**, или из режима предварительного просмотра, нажав на кнопку с изображением принтера в панели быстрого доступа;
- 6. Перейти в режим редактирования отчета, нажав на кнопку **[Редактор]**;
- 7. Настроить принтер, нажав на кнопку **[Принтер]**.

**Примечание:** отчет **«События за период»** формируется по результатам выборки, полученной в результате задания условий фильтра в окне *«Контакты»*.

### **Редактирование отчетов**

<span id="page-43-0"></span>В программу встроен дизайнер отчетов, который позволяет самостоятельно редактировать отчеты, как единичные документы, так и сами шаблоны, и создавать на их основе свои собственные формы.

#### **Изменение шаблонов отчетов**

Перейти в режим редактирования шаблона документа можно, нажав на кнопку **[Редактор]**.

В дизайнере отчетов на первой странице размещены запросы, которые выбирают информацию из базы данных. На второй странице вы можете изменять шрифт, размер и начертание текста документа, удалять, добавлять и менять местами поля. Например, для изменения шрифта выделите мышкой нужное поле и на верхней панели быстрого доступа выберите подходящий размер, название и начертание шрифта.

Для изменения размеров поля выделите его мышкой и, удерживая нажатой левую кнопку мыши, растяните в нужную сторону на желаемое расстояние.

Для редактирования текста кликните по нему дважды мышкой, в открывшемся окне *«Редактор текста»* внесите необходимые изменения и нажмите кнопку с галочкой – **[ОК]**.

Вы можете полностью переделать дизайн отчета, можете вставить в отчет свой логотип и фирменные знаки. Для вставки новых полей и рисунков используйте вертикальное меню слева. Обратите внимание: автоматически поля в отчете будут заполняться только в том случае, если ввод данных для этих полей предусмотрен в программе.

При выходе из редактора программа спросит вас: «Сохранить изменения в отчете?», выберите соответственно «Да» или «Нет». Можно сохранить измененный отчет через главное меню *«Файл»* → *«Сохранить как. . . »* под другим именем, отличным от стандартного. В этом случае будет создан новый шаблон и добавлен в список видов отчетов.

#### **Редактирование отчетов перед печатью**

Встречаются ситуации, когда в сформированный документ требуется внести некоторые корректировки перед печатью. Вызовите документ на предварительный просмотр (кнопка **[Просмотр]**), щелкните по нему два раза левой кнопкой мышки или нажмите правую кнопку и в появившемся меню выберите пункт *«Редактировать»*. Вы перейдете в режим редактирования этого документа. Внесите в документ необходимые изменения и при выходе из редактора ответьте утвердительно на вопрос "Сохранить изменения?". На печать отправится измененный документ.

# <span id="page-45-0"></span>**Настройки программы**

В программе имеется возможность изменять по своему желанию размеры рабочих окон на закладках *«Контакты»*, *«Проекты»*, *«Календарь»* и ширину любых колонок в окнах. Для изменения размеров наведите курсор мышки на границу между областями и, удерживая нажатой левую кнопку мышки, передвиньте границу в нужную сторону на желаемое расстояние.

Кроме того, в «Инфокуб» предусмотрен ряд специальных настроек, призванных сделать работу с программой более удобной для вас. Для задания настроек выберите в меню *«Сервис»* → *«Настройка»*.

Окно *«Настройка»* состоит из нескольких закладок: *«Общие»*, *«Цвета»*, *«Синхронизация»*, *«Бизнес Пак»*, *«Вход в систему»*, каждая из которых будет описана в этом разделе.

#### **Общие**

Эта закладка (рис. [29\)](#page-45-1) предназначена для дополнительных общих настроек и со временем будет дополняться различными функциями:

<span id="page-45-1"></span>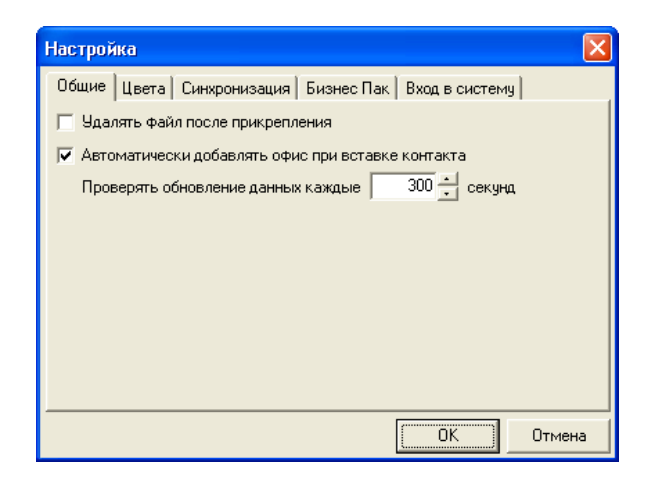

Рис. 29: Общие настройки

- Отметка в окошке *«Удалять файл»* после прикрепления означает, что после прикрепления файла к событию в «Инфокуб», он будет удален с жесткого диска (дискеты или какого-либо другого носителя). Возможность прикреплять файлы к событиям описана в разделе **[«Люди, кон](#page-21-0)[такты, события»](#page-21-0)**, стр. [22.](#page-21-0)
- Отсутствие отметки в окошке *«Автоматически добавлять офис при вставке контакта»* означает, что после добавления контакта сперва нужно будет добавить офис, и только затем вы сможете внести данные о контактных лицах.
- В поле *«Проверять обновление данных»* указывается интервал в секундах, с которым программа будет проверять добавление новых напоминаний.

#### **Цветовые настройки**

Для удобства работы в программе используются цветовые настройки. На закладке *«Цвета»* (рис. [30\)](#page-46-0) вы можете:

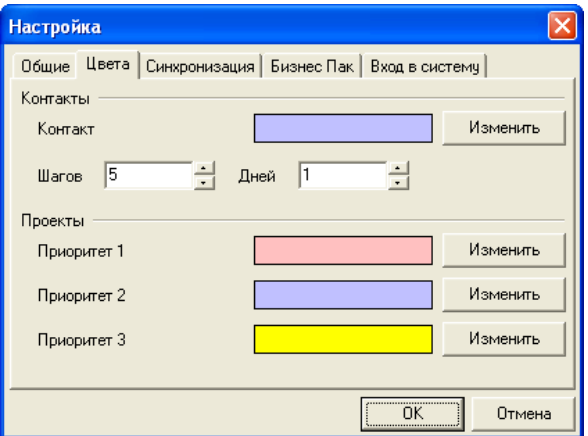

<span id="page-46-0"></span>Рис. 30: Цветовые настройки

• Выбрать цвет для выделения контактов в зависимости от давности изменения. При этом задается количество шагов для изменения цвета.

После этих настроек все записи в окне *«Контакты»* будут отмечены выбранным цветом. В зависимости от того, как давно вы работали с контактом или вносили в него изменения, цвет будет изменяться от светлого (белого) к темному. Чем дольше вы не обращались к контакту, тем темнее будет его цвет и наоборот. По умолчанию, один шаг приравнивается к одному дню. Количество дней на один шаг можно изменить.

• Задать цвет приоритетных проектов. Три основных проекта, отобранных по приоритету, всегда высвечиваются в нижней части экрана. По каждому из них можно смотреть процент выполнения на текущий момент. Около каждого названия проекта вы увидите окошко, которое постепенно по мере выполнения проекта заполняется заданным цветом.

**Примечание:** при работе с базой данных по сети цветовые настройки для каждого пользователя индивидуальны.

#### **Синхронизация**

На закладке *«Синхронизация»* задаются координаты основной базы, с которой будет происходить обмен данными (рис. [31\)](#page-47-0):

- адрес компьютера, на котором запушена программа синхронизации;
- порт TCP/IP;
- имя базы данных.

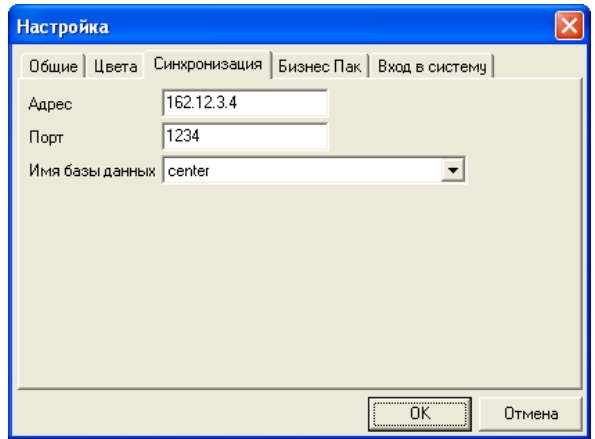

<span id="page-47-0"></span>Рис. 31: Настройки для синхронизации данных

Подробнее о возможности обмена данными с удаленными компьютерами можно прочитать в разделе **[«Обмен данными с удаленным компьютером»](#page-63-0)**, стр. [64.](#page-63-0)

#### **Бизнес Пак**

В программе «Инфокуб» есть возможность прикреплять документы, выписанные в «Бизнес Пак»: платежные поручения, счета, счета-фактуры, акты выполненных работ и другие. Если вы используете для выписки документов программу «Бизнес Пак», то в меню *«Сервис»* → *«Настройка»* можно указать путь к нему, вручную или используя кнопку выбора.

#### **Вход в систему**

На закладке *«Вход в систему»* в поле *«База данных»* задается путь к базе данных, с которой вы будете работать. При сетевой работе база данных может находиться на любом компьютере в сети.

Если вы отметите галочкой окошко *«Входить автоматически»*, то программа автоматически будет загружаться с указанной здесь базой данных. В противном случае, при запуске «Инфокуб» первым будет открываться окно *«Соединение с базой данных»*, в котором надо будет выбрать из списка название базы данных.

# <span id="page-49-0"></span>**Настройка полей**

В программе «Инфокуб» предусмотрена возможность произвольной настройки полей, описывающих контакты. Вы можете менять местами колонки, переименовывать заголовки, добавлять новые поля для ввода данных и колонки для их вывода.

Для перемещения колонки в рабочем окне программы нажмите левую кнопку мыши на заголовке колонки и, удерживая её нажатой, передвиньте колонку.

Для изменения ширины колонки наведите курсор мыши на границу между заголовками колонок. Когда курсор мыши примет вид стрелок, нажмите левую кнопку мыши и, удерживая её нажатой, передвиньте границу колонки вправо или влево.

Для добавления нового поля для ввода данных (новой колонки в рабочем окне программы) выберите в главном меню пункт *«Сервис»* → *«Настройка полей»*.

| Настройка полей                                                                                               |                                                                                 |                                                                                  |                                                                                                    |        |
|----------------------------------------------------------------------------------------------------|---------------------------------------------------------------------------------|----------------------------------------------------------------------------------|----------------------------------------------------------------------------------------------------|--------|
| Контакт Офис                                                                                                  | Человек                                                                         |                                                                                  |                                                                                                    |        |
| Название<br>SecondName<br>FirstName<br>LastName<br>Position<br>Phone<br>PostIndex<br>City<br>Address<br>EMail | Тип<br>Вставить<br>Изменить<br>Удалить<br>Переместить вверх<br>Переместить вниз | длинная строка<br>длинная строка<br>длинная строка<br>строка<br>строка<br>строка | Обозначение<br>Фамилия<br>ИМЯ<br>отчество<br>должность<br>телефон<br>индекс<br>город<br>agpec<br>e-mail |        |
|                                                                                                    |                                                                                 |                                                                                  | 0K                                                                                                    | Отмена |

<span id="page-49-1"></span>Рис. 32: Окно «Настройка полей»

Окно *«Настройка полей»* (рис. [32\)](#page-49-1) состоит из трех закладок, соответствующих основным рабочим окнам программы: *«Контакт»*, *«Офис»*, *«Человек»*. Каждая из закладок содержит список используемых полей: название, тип, обозначение.

Для изменения названия поля (заголовка колонки) установите курсор в строку, нажатием правой кнопки мыши вызовите всплывающее меню и выберите в нем пункт *«Изменить»*.

Для перемещения поля и, как следствие, колонки выберите пункт меню *«Переместить вверх»* или *«Переместить вниз»*. При этом поле будет перемещено на одну позицию вверх (вниз). Можно продолжить перемещения, пока не будет получено желаемое расположение колонок. Для перемещения можно использовать кнопки  $\bullet$  и  $\bullet$ , расположенные в нижней части окна.

Для удаления ненужного поля используйте пункт всплывающего меню *«Удалить»*.

Для добавления нового поля используйте пункт всплывающего меню *«Вставить»*. Окно добавления нового поля содержит следущие поля ввода (рис. [33\)](#page-50-0):

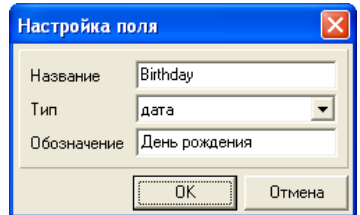

<span id="page-50-0"></span>Рис. 33: Окно «Настройка полей»

- 1. В поле *«Название»* задается латинскими буквами уникальное имя поля.
- 2. В поле *«Обозначение»* указывается название поля (заголовок колонки).
- 3. В поле *«Тип»* выбирается тип поля. Поле для ввода данных может быть любого из следующих типов:
	- **«строка»** текст, длиной не более 50 символов;
	- **«длинная строка»** текст, длиной не более 200 символов;
	- **«текст»** текст, длиной до 5000 символов;
	- **«дата»** поле с календарем для выбора даты;
	- **«целое число»** целое число, состоящее не более, чем из 11 цифр;
- **«список»** поле с открывающимся списком значений и возможностью его заполнения (справочником);
- **«выбор»** поле с кнопкой перехода в окно, в котором можно выбрать несколько параметров, отметив их галочками.

В примере на рисунке [33](#page-50-0) в окно ввода данных о контактном лице добавляется поле *«День рождения»* с возможностью выбора даты рождения человека из календаря.

# <span id="page-52-0"></span>**Рассылка писем**

Вы можете произвести средствами программы рассылку писем по электронным адресам из наработанной вами базы контактов. В последнее время электронная рассылка приобретает все большую популярность. С помощью рассылки вы можете разослать рекламные предложения партнерам, известить клиентов компании о новых акциях, изменениях в ассортименте продукции, напомнить об окончании сроков технического обслуживания и прочее.

### **Выбор группы электронных адресов для рассылки**

<span id="page-52-1"></span>Вы можете произвести рассылку по всем электронным адресам из базы данных или по группе, отобранной по тому или иному признаку. Например, можно подготовить и разослать письмо только для клиентов из города Москвы или только для оптовых торговых предприятий. Для выбора группы адресов установите фильтр по интересующим характеристикам, как это описано в разделе **[«Выборка данных»](#page-40-0)**, стр. [41.](#page-40-0)

### **Рассылка**

<span id="page-52-2"></span>Выберите в главном меню пункт *«Сервис»* → *«Рассылка»*. В открывшемся окне *«Рассылка»* (рис. [34\)](#page-53-0) заполните поля:

- В поле **«Тема»** введите заголовок письма;
- В поле **«Содержание»** текст письма. Если вы собираетесь использовать текст письма для других рассылок, то запомните его как шаблон, нажав на кнопку **[Шаблон]**.

Нажмите кнопку **[Новая рассылка]**. Перед первой рассылкой необходимо настроить сервер для отправки писем (см. раздел **[«Настройка»](#page-54-0)**, стр. [55\)](#page-54-0).

Окно *«Почтовая рассылка»* состоит из трех частей: список рассылок, список адресов, текст письма для рассылки (рис. [35\)](#page-54-1).

Перед рассылкой по базе контактов рекомендуем отправить себе тестовое письмо, возможно, текст письма потребует некоторых корректировок. Для отправки тестового письма нажмите кнопку **[Тест]**. В открывшемся окне введите свой электронный адрес и нажмите кнопку **[Отправить]** (рис. [36\)](#page-54-2).

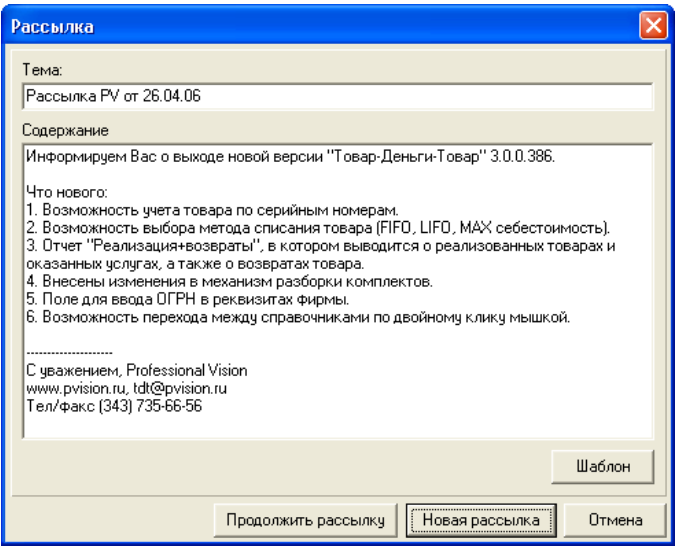

<span id="page-53-0"></span>Рис. 34: Составление письма для рассылки

Для начала рассылки по выбранной группе адресов нажмите кнопку **[Начать рассылку]**.

Адреса, на которые уже отправлены письма, будут отмечены галочками (рис. [35\)](#page-54-1). Для снятия отметки об отправке выделите адрес, правой кнопкой мыши вызовите всплывающее меню и выберите пункт *«Сбросить»*. Галочка будет снята, и на этот адрес будет повторно отправлено письмо. Для удаления адреса из списка рассылки используйте пункт всплывающего меню *«Удалить»*. Удерживая нажатой клавишу **[Ctrl]**, можно выделить группу адресов с целью удаления из списка или снятия отметки об отправке.

Напротив названия рассылки в графе *«Отправлено»* будет указано количество отправленных писем и общее количество адресов, выбранных для рассылки. Завершенная рассылка будет отмечена галочкой  $\nabla$ .

Вы можете в любой момент прервать рассылку нажатием кнопки **[Остановить]** или выбором пункта *«Блокировка»* из всплывающего меню. Если тема письма не указана, рассылка будет прервана автоматически. В этих случаях название рассылки будет выделено специальным значком  $\left| \mathbf{x} \right|$ .

По кнопке **[Очистить]** завершенные почтовые рассылки будут удалены из окна *«Почтовая рассылка»*. Незавершенные, но заблокированные рассылки можно удалить вручную. Для этого выделите название рассылки, правой кнопкой мыши вызовите всплывающее меню и выберите в нем пункт *«Удалить»*. Удерживая нажатой клавишу **[Ctrl]**, можно выделить группу рассылок с целью

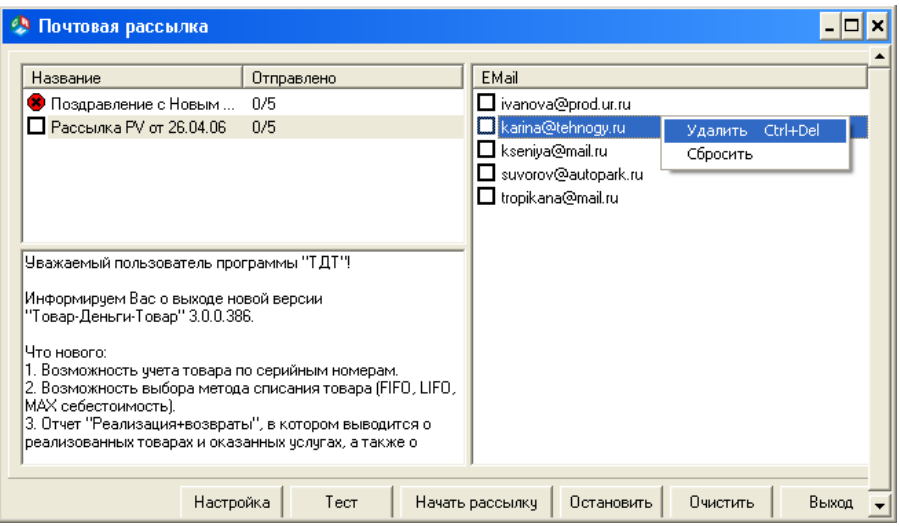

<span id="page-54-1"></span>Рис. 35: Окно «Почтовая рассылка»

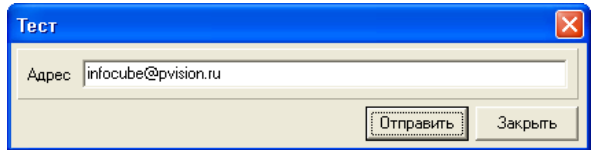

<span id="page-54-2"></span>Рис. 36: Отправка тестового письма

блокировки или удаления из списка.

# **Настройка**

<span id="page-54-0"></span>Для рассылки писем необходимо настроить почтовый сервер. Нажмите кнопку **[Настройка]** и в открывшемся окне *«Настройки почтового сервера»* (рис. [37\)](#page-55-0) заполните следующие поля:

- 1. В поле *«SMTP сервер»* укажите сервер исходящих сообщений, то есть сервер, используемый для отправки данных.
- 2. В поле *«Адрес отправителя»* введите ваш электронный адрес для обратной связи. На этот адрес также будут возвращаться письма, не нашедшие адресата.

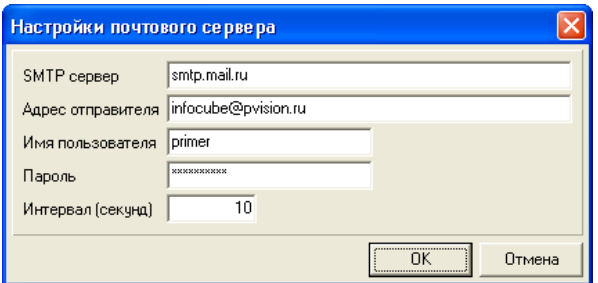

<span id="page-55-0"></span>Рис. 37: Настройки почтового сервера

- 3. В полях *«Имя пользователя»* и *«Пароль»* укажите имя и пароль для входа в систему. Данные сведения предоставляются поставщиком услуг Интернета.
- 4. В поле *«Интервал (секунд)»* поставьте интервал между отправкой писем. Если база адресов достаточно большая, то некоторые провайдеры могут попросить не отправлять всю массу писем сразу, а установить некоторый интервал во избежание перегрузки сервера. По умолчанию интервал равен нулю. Это значение можно оставить без изменений.

Настройки почтового сервера сохраняются для всех последующих рассылок, но при необходимости их можно изменить.

# <span id="page-56-0"></span>Использование форм для ввода данных

В «Инфокуб» есть возможность использования файлов, созданных с помощью XML-языка, и проведения анализа на основе полученных данных. Вызываемый из программы XML-файл представляет собой готовую форму для заполнения. Подобные формы можно применять для проведения опросов, составления заявок на товар, указания остатков товара на складе и пр.

### Общие положения

<span id="page-56-1"></span>В исходном XML-файле формируется структура выходной формы, указываются вопросы для анкеты, заголовки и исходные данные для отчетов. Затем такой файл прикрепляется к событию или сталии проекта. Можно слелать выборку контактов по любым параметрам и прикрепить формы только к отобранной группе контактов (см. разлел «Поиск», стр. 39).

При запуске файла из программы откроется форма, содержащая текст и поля для ввода ответов. Таким образом, можно создать, например, форму «Остатки товара на складе». В исходном файле можно ввести названия товаров и количество на складе. Затем разослать этот файл сотрудникам, которые должны будут заполнить в этой форме количество товара, которое надо зарезервировать для них на ближайший период. Другой пример - проведение маркетингового исследования среди клиентов компании.

### Пример использования XML-файла

<span id="page-56-2"></span>При создании события можно прикрепить анкету или опросный лист. Например, когда в компанию звонит потенциальный клиент, большинство фирм требует от своих сотрудников интересоваться, откуда была получена первичная информация о компании. На основе анализа этих опросов можно будет выявить, какие каналы продвижения являются наиболее эффективными для компании.

Исходя из этого, самый простой пример анкеты — опрос «Источник информации». В исходном файле формируются варианты ответа, например, почтовая рассылка, журнал «Х», реклама на канале «ОРТ», наружная реклама и т.д.

Для прикрепления опросной формы нажмите при добавлении или изменении события на кнопку **[Прикрепить]**. Откроется дополнительное окно, в котором можно прикрепить файл, анкету или выписать документ, используя «Бизнес Пак». В области *«Анкета»* нажмите на кнопку **[Выбрать]**.

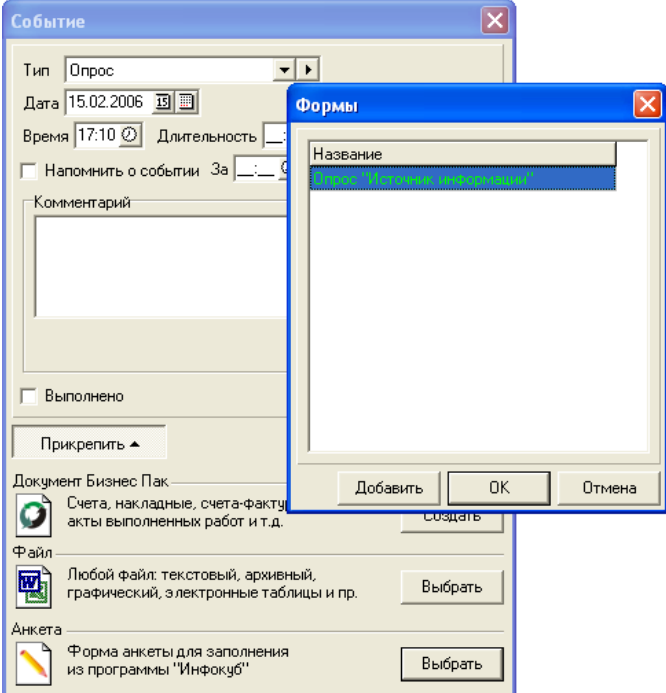

<span id="page-57-0"></span>Рис. 38: Добавление анкеты

В открывшемся окне (рис. [38\)](#page-57-0) нажмите на кнопку **[Добавить]** и укажите путь к файлу с формой анкеты. Описанному выше примеру соответствует файл **example.rpt.XML** в каталоге с программой. Нажмите на кнопку **[ОК]**.

В открывшейся форме анкеты (рис. [39\)](#page-58-1) вам предлагается ответить на вопрос «Откуда вы узнали о компании?». Для этого отметьте галочкой соответствующий вариант. Поставьте галочку в окошко «Закончено». На основе заполненных анкет можно сформировать отчет «Эффективность рекламы» по определению приоритетности статей для распределения рекламного бюджета.

События, к которым прикреплена анкета, будут отмечены в таблице специальными значками . Для заполнения анкеты достаточно щелкнуть мышкой по значку анкеты. Заполненные формы будут отмечены значком  $\sqrt{\cdot}$ 

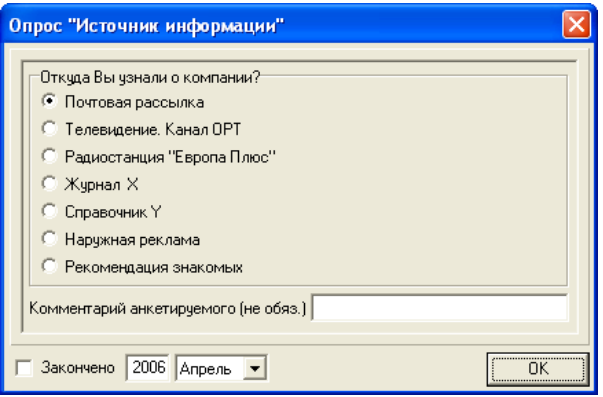

<span id="page-58-1"></span>Рис. 39: Анкета

Другой вариант работы с анкетами. Руководитель отдал распоряжение провести опрос среди определенной группы клиентов компании. Во-первых, сделаем выборку из базы данных клиентов, среди которых надо провести маркетинговое исследование. В меню *«Сервис»* выберите пункт *«Поиск»*. Задайте необходимые условия выборки и запустите поиск (см. раздел **[«Поиск»](#page-38-0)**, стр. [39\)](#page-38-0). После того, как найденные в результате поиска записи появятся в таблице, нажмите кнопку **[Добавить анкету]**. В окне *«Анкета»* укажите путь к файлу с анкетой. Нажмите кнопку **[ОК]**. Для каждого объекта, найденного через поиск, программа создаст новое событие и прикрепит к нему анкету.

Теперь вы можете перейти на закладку *«Контакты»*. Найдите событие, относящееся к объекту, к которому вы прикрепили анкету, и нажмите на нем правую кнопку мыши. В открывшемся меню выберите пункт *«Изменить»*. Откроется окно для внесения изменений, в котором будет также содержаться добавленная анкета. Для заполнения анкеты или её просмотра нажмите кнопку **[Анкета]**.

Гибкость программы позволяет руководителю с правами администратора иметь доступ к базам всех сотрудников и самому производить выборку и прикреплять файлы. В этом случае сотрудникам останется только заполнить эти анкеты и потом при необходимости распечатать форму для отчетности.

### **Структура XML-файла**

<span id="page-58-0"></span>Создать XML-файл можно в самом обычном Microsoft Notepad или в Far Manager. Для создания подобных файлов необходимы некоторые навыки программирования. Структура файла в общем виде должна быть такой:

 $\times$ form> — начало анкетной формы:

<data> - начало массива с ланными:

 $\mathsf{stable}$  >  $-$  табличная структура анкеты: в одной графе - вопросы, в другой  $-$  OTRATH

<caption> Название (тема) анкеты, например, «Опрос «Источник информации» </caption>

 $\epsilon$ ields> — начало блока полей с ланными

 $\epsilon$ ield> — начало описания поля

<name> Имя поля, в котором будут вводится анкетные данные. Имя дается на английском языке и используется программой для распознавания ваших записей. Пример, Val2 </name>

 $\langle$ type> Тип данных, которые будут вводиться в поле  $\langle$ type>. Можно использовать следующие типы данных:

- string  $s$  текст, длиной не более 50 символов;
- string  $1 -$  текст, длиной не более 200 символов;
- $\bullet$  integer целые числа;
- $\bullet$  enum radio список вариантов;
- enum combo поле с выпадающим списком вариантов, которые задаются в исходном файле.

<caption> Вопрос анкеты, например, «Откуда вы узнали о компании?» или заголовок </caption>

- $\langle$ field> конец описания поля
- $\langle$ fields> конец блока полей формы
- $\langle$ /table> конец таблицы
- $\langle$  data> закрытие массива данных
- $\langle$ form> конец анкетной формы

В качестве примера можете посмотреть файл example.rpt.XML, который поставляется вместе с программой.

# <span id="page-60-0"></span>**Сохранение и восстановление данных**

Вы можете сохранить все данные из базы в архивный файл. Архив базы данных можно хранить на дискете, компакт-диске или flash-карте, чтобы в случае непредвиденных обстоятельств эти данные можно было восстановить. Вы можете перенести архив с базой данных в «Инфокуб» установленный на другом компьютере, и там продолжать работать с этими данными. Не забудьте, что для работы с этой базой обязательно нужно знать имя пользователя и пароль.

#### **Сохранение данных**

Сохранение базы данных производится только на том компьютере, на котором находится база. Для этого выберите в главном меню *«Файл»* → *«Архивация данных»*. В открывшемся окне дайте имя файлу с данными и укажите каталог, в который хотите его сохранить. Нажмите на кнопку **[Сохранить]**.

#### **Восстановление данных**

Если в настройках программы не установлен автоматический вход в программу, при запуске «Инфокуб» первым открывается окно *«Путь к базе данных»*. Для открытия архивного файла с данными, нажмите в этом окне на кнопку **[Восстановить]** и выберите файл, с которым хотите работать. Нажмите на кнопку **[Открыть]**.

# <span id="page-61-0"></span>**Работа в сети**

Для сетевой работы компьютеры должны быть соединены локальной сетью. Суть сетевой работы в следующем: на одном компьютере находится вся база данных, и он является сервером. На других компьютерах в сети установлена программа «Инфокуб», которая будет работать с базой данных на сервере.

Установите серверную часть программы на компьютер, на котором будет находиться база данных. Установите клиентскую часть на компьютеры, на которых будет вестись работа с программой. На компьютер-сервер также можно установить клиентскую часть и работать с «Инфокуб».

При первом запуске программы на клиентском месте появится окно, в котором надо указать путь к базе данных или, нажав на кнопку в поле *«База данных»*, выбрать компьютер, на котором находится база.

Для подключения к другой базе данных в сети используйте пункт главного меню *«Сервис»* → *«Настройка»*. Перейдите к настройкам программы на закладке *«Вход в систему»*. В поле *«База данных»* укажите название компьютера-сервера и имя базы данных, например, **fbserv:icbase**.

Соединившись с базой данных, вы можете приступать к работе.

**Обратите внимание:** можно настроить автоматический запуск программы с нужной базой (см. раздел **[«Настройки программы»](#page-45-0)**, стр. [46\)](#page-45-0). В этом случае при запуске программы не будет выдаваться окно *«Путь к базе данных»*, и вам не надо будет каждый раз указывать базу.

Кнопка **[Восстановить]** в окне *«Путь к базе данных»* используется для открытия созданного ранее архивного файла базы данных. Подробнее о создании архивной копии можете прочитать в разделе **[«Сохранение и восстанов](#page-60-0)[ление данных»](#page-60-0)**, стр. [61.](#page-60-0)

Возможны следующие варианты работы с базой данных по сети:

- Есть один пользователем, под именем которого все сотрудники заходят в систему. В этом случае будет вестись одна общая база данных, полностью открытая всем сотрудникам. С целью обезопасить базу данных от открытия посторонними лицами пользователю можно установить пароль. В этом случае при каждом запуске программы будет запрашиваться имя пользователя и пароль.
- Каждый сотрудник входит в систему под своим уникальным именем и паролем. В этом случае сотрудник ведет только свою часть базы, невидимую другим пользователям. Пользователь с правами администратора

может работать со всеми контактами и проектами базы данных (см. раздел **[«База данных»](#page-15-0)**, стр. [16\)](#page-15-0).

# <span id="page-63-0"></span>Обмен данными с удаленным компьютером

### Передача данных

<span id="page-63-1"></span>Компьютеры, которые не соединены с главной базой локальной сетью, тоже имеют возможность обмена данными с ней и другими компьютерами.

Первым шагом укажите в меню «Сервис»  $\rightarrow$  «База данных» имена баз ланных, с которыми будет производиться обмен информацией (см. раздел «База данных», стр. 16). Каждая из этих баз должна иметь свой уникальный идентификатор.

Для передачи данных выберите в главном меню пункт «Файл»  $\rightarrow$  «Создать файл передачи данных». Откроется окно «Место назначения» (рис. 40). Выберите в списке название базы данных, которой вы хотите передать свою информацию. Нажмите кнопку [ОК].

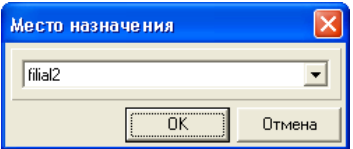

<span id="page-63-3"></span>Рис. 40: Создание файла для передачи данных

В открывшемся окне «Передача данных» дайте имя вашему файлу с данными и выберите каталог для сохранения файла. Тип файла по умолчанию файл обмена данными \*.xml. Этот файл затем можете прикрепить к письму и отправить по электронной почте или записать на дискету.

### Прием данных

<span id="page-63-2"></span>Для приема данных используйте пункт главного меню «Файл»  $\rightarrow$  «Принять файл». Откроется окно «Прием данных». Выберите полученный файл

с данными и нажмите кнопку [Открыть]. При этом произойдет синхронизация вашей базы с принятыми данными, то есть программа сравнит данные и добавит недостающие к вашей базе.

Обратите внимание: принять можно только файл, предназначенный для вашей базы. В противном случае программа выдаст сообщение об ошибке.

### Синхронизация данных

<span id="page-64-0"></span>Для приема и передачи данных есть другой способ, предполагающий автоматический обмен данными без предварительного сохранения информации в файл. Порядок действий следующий:

- 1. Установите и настройте программу синхронизации на компьютере, на котором находится основная база данных. По вопросам получения и настройки программы синхронизации обратитесь к специалистам компании Professional Vision.
- 2. На удаленных рабочих местах в настройках программы (меню «Сервис»  $\rightarrow$  «Настройка»  $\rightarrow$  «Синхронизация») задайте адрес основной базы, с которой будет происходить обмен данными (рис. 41):
	- адрес компьютера, на котором запущена программа синхронизации;
	- $\bullet$  порт TCP/IP;
	- имя базы ланных.

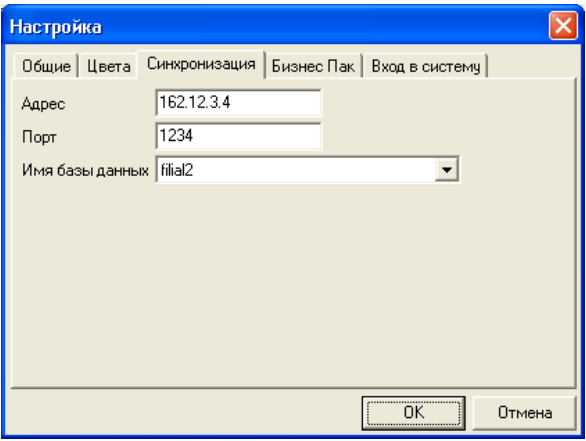

<span id="page-64-1"></span>Рис. 41: Настройка адреса основной базы данных

На удаленных местах должны быть указаны связанные базы. У всех баз обязательно должны быть разные идентификаторы и имена (см. раздел **[«База данных»](#page-15-0)**, стр. [16\)](#page-15-0).

- 3. Для обмена данными подключитесь к сети Интернет.
- 4. В меню *«Файл»* выберите пункт *«Синхронизация»*. Ваши данные будут автоматически переданы базе данных, которая указана в настройках. А последние данные из этой базы будут добавлены к вашей базе.